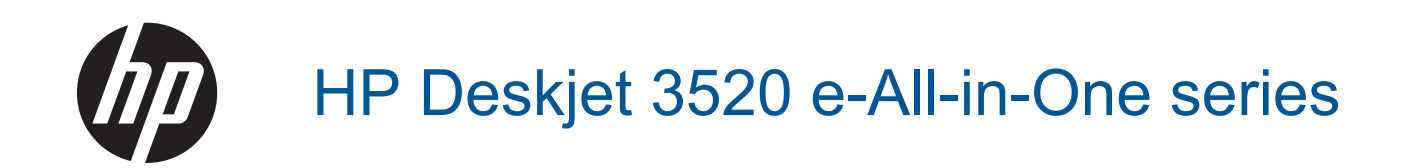

# **Sommario**

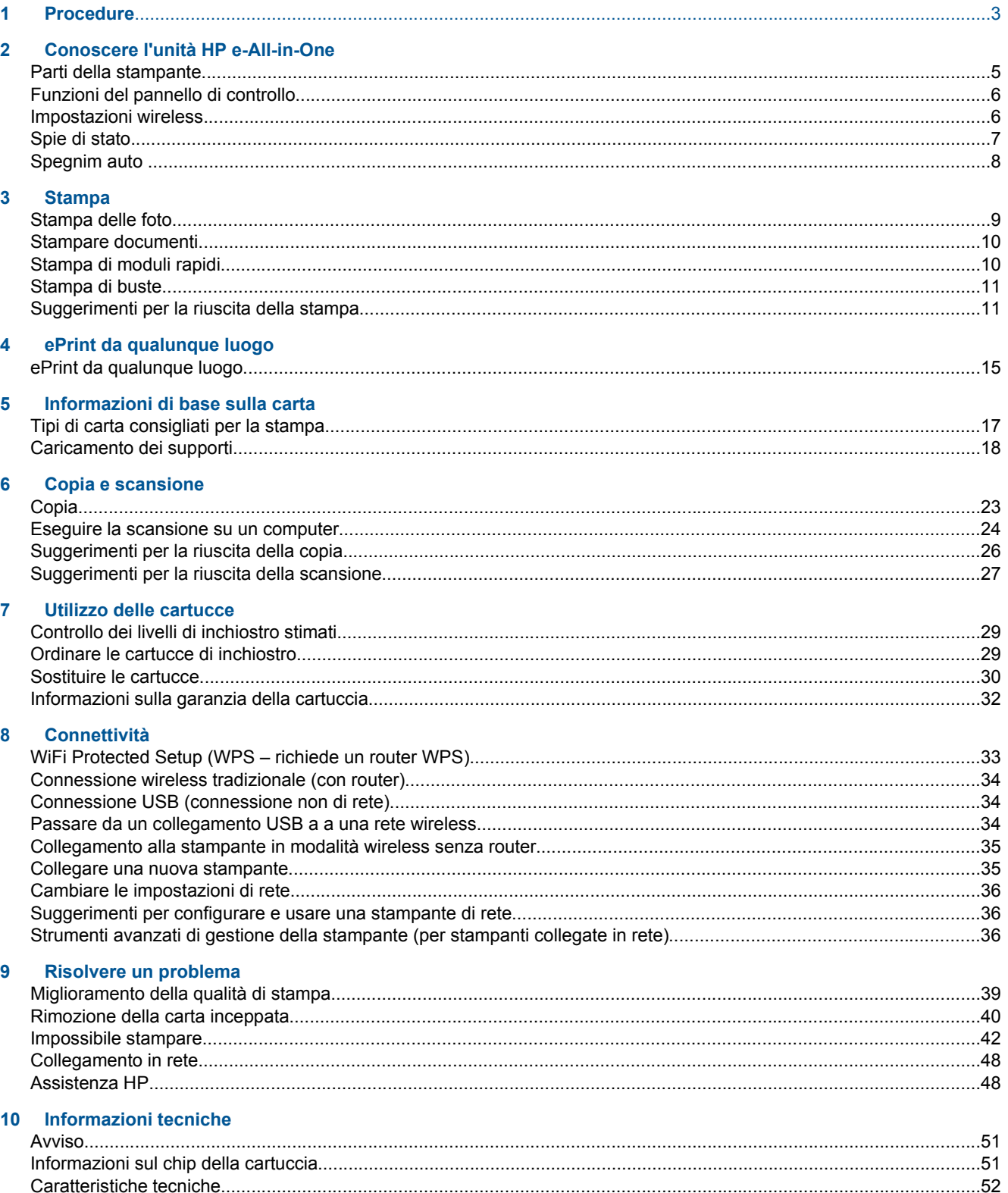

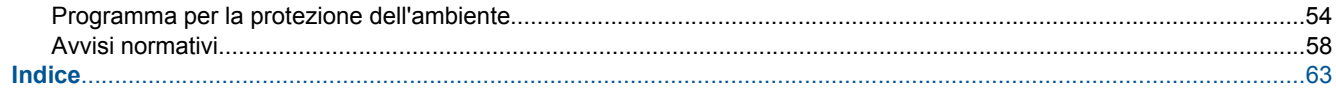

# <span id="page-4-0"></span>**1 Procedure**

Utilizzo dell'unità HP e-All-in-One

- [Parti della stampante](#page-6-0)
- [Caricamento dei supporti](#page-19-0)
- [Copia](#page-24-0)
- [Sostituire le cartucce](#page-31-0)
- [Rimozione della carta inceppata](#page-41-0)

# <span id="page-6-0"></span>**2 Conoscere l'unità HP e-All-in-One**

- Parti della stampante
- [Funzioni del pannello di controllo](#page-7-0)
- [Impostazioni wireless](#page-7-0)
- [Spie di stato](#page-8-0)
- **[Spegnim auto](#page-9-0)**

## **Parti della stampante**

• Vista anteriore e posteriore di HP e-All-in-One

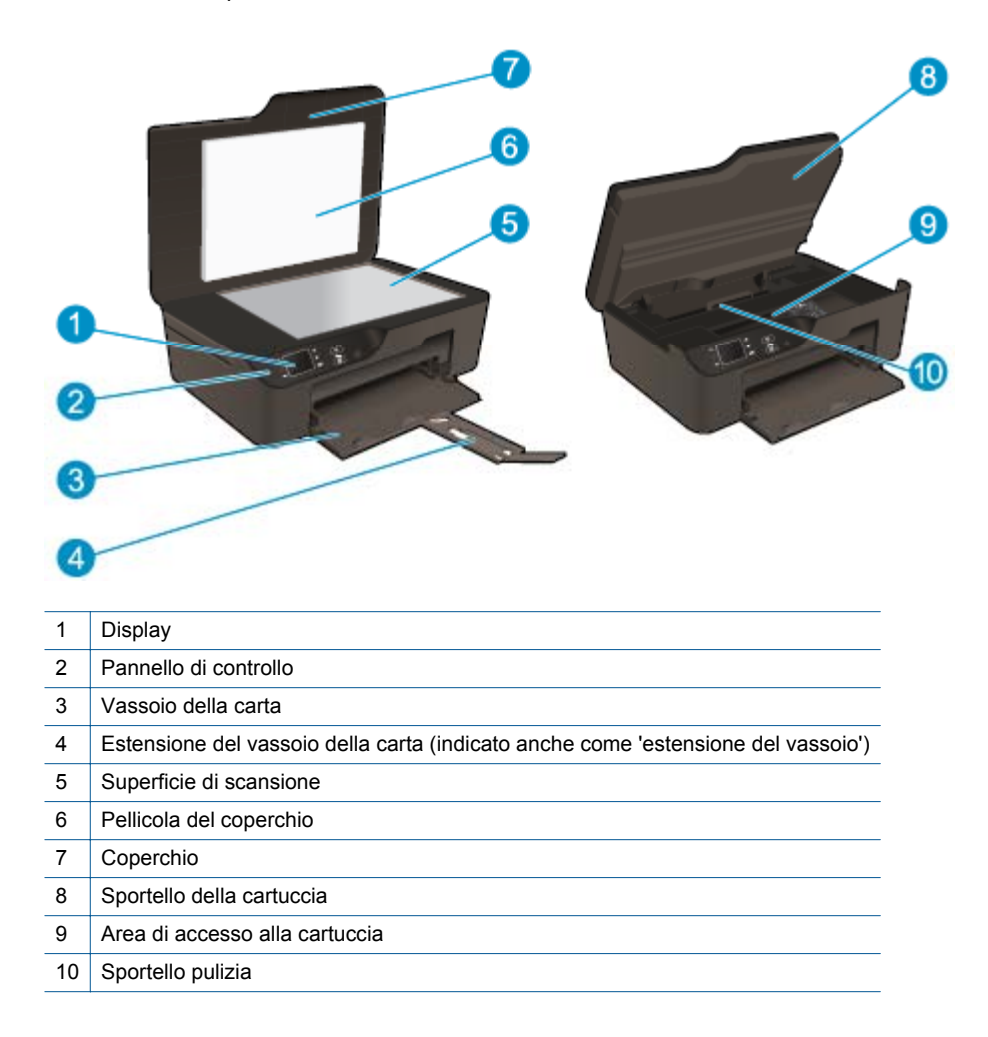

• Vista posteriore di HP e-All-in-One

<span id="page-7-0"></span>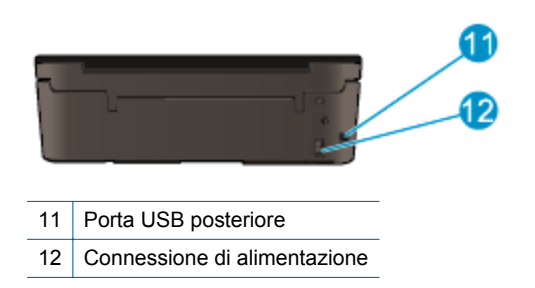

## **Funzioni del pannello di controllo**

**Funzioni del pannello di controllo** Б ÷ OK 6

- 1 **Indietro**: ritorna alla schermata precedente.
- 2 **Annulla**: Interrompe l'operazione corrente e ripristina le impostazioni predefinite.
- 3 **Selection, pulsante**: pulsante contestuale che cambia in base al contenuto della schermata.
- 4 Pulsante **Su**: Utilizzare questo pulsante per spostarsi tra i menu e selezionare il numero di copie.
- 5 Pulsante **Giù**: Utilizzare questo pulsante per spostarsi tra i menu e selezionare il numero di copie.
- 6 **OK**: conferma la selezione corrente.
- 7 Pulsante e spia di stato **Wireless**: La spia blu indica la connessione wireless. Premere il pulsante per visualizzare lo stato della connessione wireless e le opzioni del menu. Per avviare la modalità tramite pulsante Wi-Fi Protected Setup (WPS), tenere premuto il pulsante fino a quando la spia non lampeggia.
- 8 Pulsante **ePrint**: Premere il pulsante per visualizzare il **menu Web Services** in cui è possibile visualizzare l'indirizzo email della stampante e configurare ePrint.
- 9 Pulsante **Accensione**: consente di accendere o spegnere la stampante.

### **Impostazioni wireless**

Premere il pulsante **Wireless** per visualizzare lo stato wireless e le opzioni del menu.

- Se la stampante dispone di una connessione attiva a una rete wireless, sul display vengono visualizzati l'indicazione **Connessione effettuata** e l'indirizzo IP della stampante.
- Se la funzionalità wireless è disabilitata (radio wireless disattivata) e la rete wireless non è disponibile, sul display viene visualizzato **Wireless inattivo**.
- Se la funzionalità wireless è abilitata (radio wireless attivata) e non si dispone di una connessione wireless, sul display viene visualizzato **Connessione in corso** oppure **Non connesso**.

È possibile utilizzare il display della stampante per recuperare le informazioni sulla rete wireless, stabilire una connessione wireless e altre operazioni.

<span id="page-8-0"></span>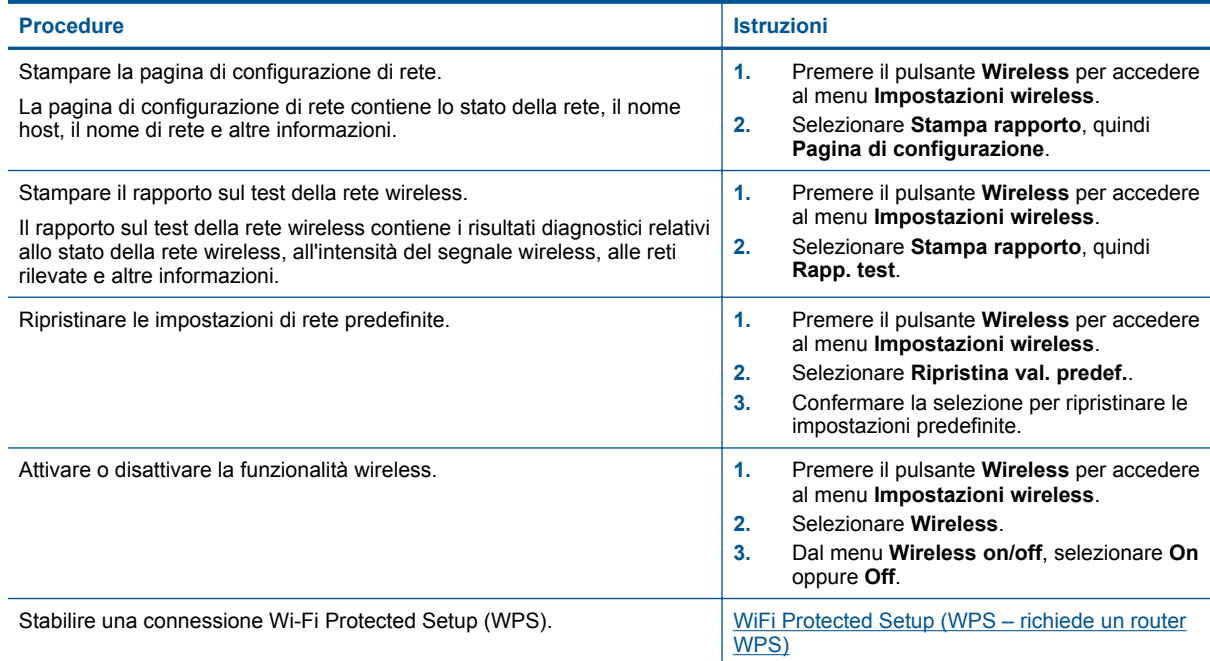

## **Spie di stato**

- Spia di stato del collegamento wireless
- Spia del pulsante On

### **Spia di stato del collegamento wireless**

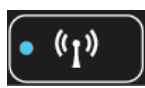

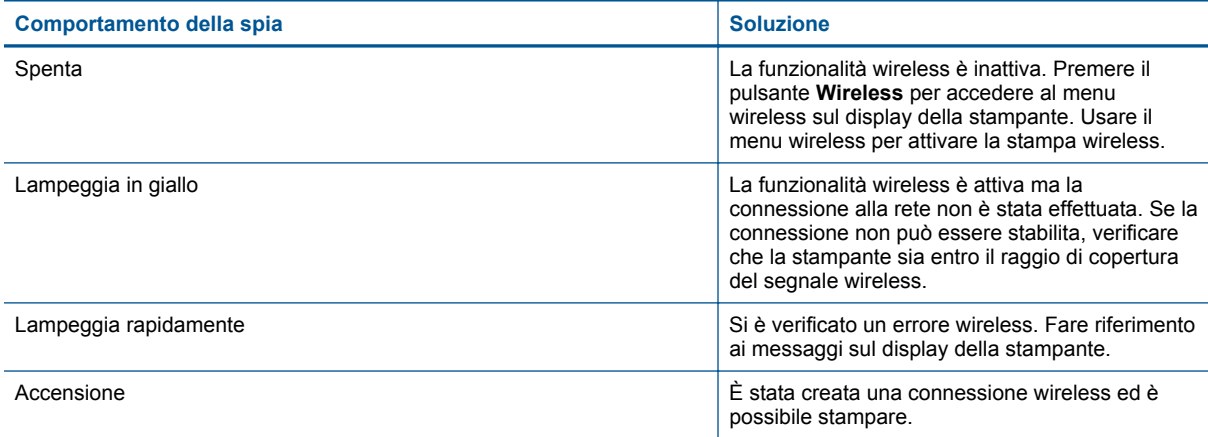

### **Spia del pulsante On**

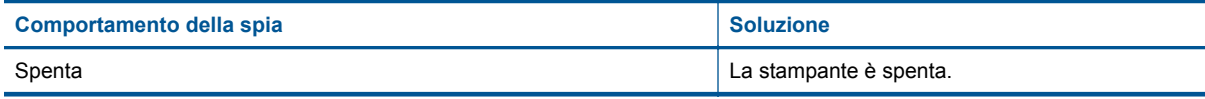

<span id="page-9-0"></span>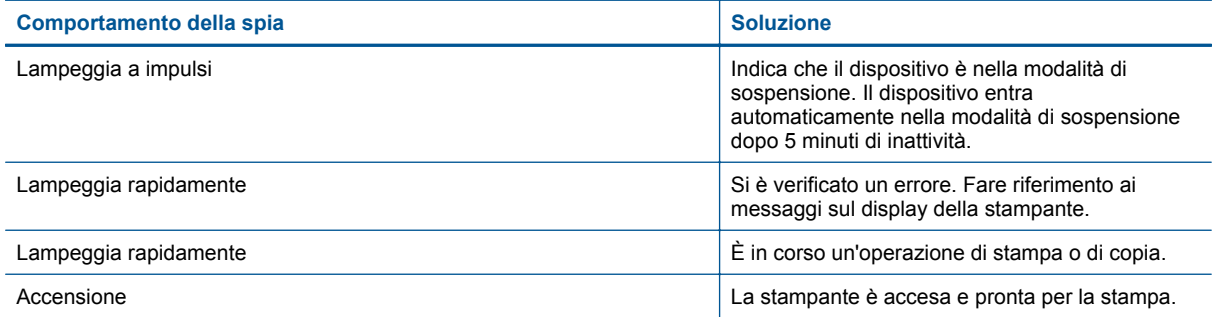

## **Spegnim auto**

Spegnim auto viene automaticamente abilitato per impostazione predefinita quando si accende la stampante. Se Spegnim auto è abilitato, la stampante si spegne automaticamente dopo 2 ore di inattività per ridurre il consumo energetico. Spegnim auto viene automaticamente disabilitato nel momento in cui la stampante effettua o riceve una connessione wireless o Ethernet (se supportata). È possibile modificare l'impostazione Spegnim auto dal pannello di controllo. Dopo la modifica la stampante mantiene l'impostazione. **Spegnim auto consente di spegnere completamente la stampante, quindi per riaccenderla è necessario utilizzare il pulsante di accensione.**

#### **Per modificare l'impostazione Spegnim auto**

**1.** Dalla schermata iniziale del pannello di controllo, in cui sono visualizzati **Copia**, **Scansione** e **Moduli rapidi**, selezionare **Impostazioni**.

**Nota** Se la pagina iniziale non viene visualizzata, premere il pulsante **Indietro** fino a visualizzarla.

- **2.** Dal menu **Impostazioni** sul display della stampante, selezionare **Preferenze**.
- **3.** Dal menu **Preferenze**, selezionare **Auto-Off**.
- **4.** Dal menu **Auto-Off**, selezionare **On** o **Off**, quindi premere **Continua** per confermare l'impostazione.
- **Suggerimento** Se la stampa avviene su una rete wireless o Ethernet connessa, è opportuno disabilitare Spegnim auto per evitare di perdere processi di stampa. Anche quando Spegnim auto è disabilitato la stampante entra nella modalità Sospensione dopo 5 minuti di inattività per ridurre il consumo energetico.

# <span id="page-10-0"></span>**3 Stampa**

Selezionare un lavoro di stampa per continuare.

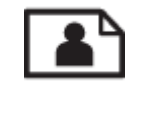

Stampa delle foto

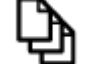

[Stampare documenti](#page-11-0)

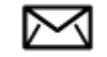

[Stampa di buste](#page-12-0)

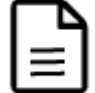

[Stampa di moduli rapidi](#page-11-0)

Per ulteriori informazioni, consultare la [Suggerimenti per la riuscita della stampa](#page-12-0).

## **Stampa delle foto**

#### **Per stampare una foto su carta fotografica**

- **1.** Estrarre il vassoio della carta.
- **2.** Rimuovere tutta la carta dal vassoio, quindi caricare la carta fotografica con il lato di stampa rivolto verso il basso.
	- **Archald Se la carta fotografica in uso dispone di linguette perforate, caricarla in modo che le linguette** siano rivolte verso l'esterno.

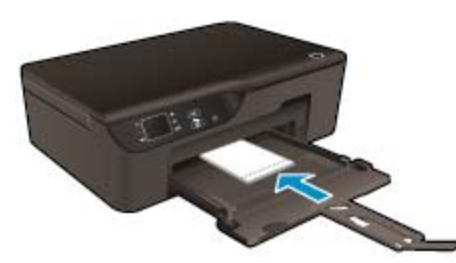

Per ulteriori informazioni, consultare la [Caricamento dei supporti.](#page-19-0)

- **3.** Nel menu **File** dell'applicazione, fare clic su **Stampa**.
- **4.** Accertarsi che il prodotto sia la stampante selezionata.
- **5.** Fare clic sul pulsante che consente di aprire la finestra di dialogo **Proprietà**. A seconda dell'applicazione in uso, questo pulsante potrebbe essere denominato **Proprietà**, **Opzioni**, **Imposta stampante**, **Stampante** o **Preferenze**.
- **6.** Selezionare le opzioni desiderate.
	- Sulla scheda **Layout** selezionare l'orientamento **Verticale** o **Orizzontale**.
	- Nella scheda **Carta/Qualità** selezionare il tipo di carta e la qualità di stampa appropriati dall'elenco a discesa **Supporti**.
- <span id="page-11-0"></span>**Nota** Per ottenere la massima risoluzione dpi, accedere alla scheda **Carta/qualità** e selezionare **Carta foto** dal menu a discesa **Supporti**, quindi scegliere **Ottimale** per **Impostazioni qualità**. Fare clic sul pulsante **Avanzate** e selezionare **Risoluzione massima** dal menu a discesa **Qualità output**. Per stampare con la massima risoluzione in scala di grigi, selezionare **Scala di grigi alta qualità** dall'elenco a discesa **Stampa in scala di grigi**, quindi scegliere **DPI max**.
- **7.** Fare clic su **OK** per ritornare alla finestra di dialogo **Proprietà**.
- **8.** Fare clic su **OK**, quindi su **Stampa** o su **OK** nella finestra di dialogo **Stampa**.
- **Nota** Non lasciare carta fotografica inutilizzata nel vassoio di alimentazione. La carta potrebbe arricciarsi compromettendo la qualità di stampa. Verificare che la carta fotografica sia ben distesa prima della stampa.

### **Stampare documenti**

#### **Per stampare da un'applicazione software**

- **1.** Accertarsi che il vassoio carta sia aperto.
- **2.** Verificare che nel vassoio sia caricata la carta.

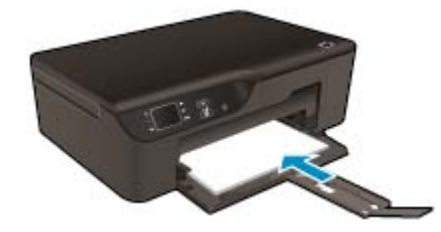

Per ulteriori informazioni, consultare la [Caricamento dei supporti](#page-19-0).

- **3.** Dall'applicazione, fare clic sul pulsante **Stampa**.
- **4.** Accertarsi che il prodotto sia la stampante selezionata.
- **5.** Fare clic sul pulsante che consente di aprire la finestra di dialogo **Proprietà**. A seconda dell'applicazione in uso, questo pulsante potrebbe essere denominato **Proprietà**, **Opzioni**, **Imposta stampante**, **Stampante** o **Preferenze**.
- **6.** Selezionare le opzioni desiderate.
	- Sulla scheda **Layout** selezionare l'orientamento **Verticale** o **Orizzontale**.
	- Nella scheda **Carta/Qualità** selezionare il tipo di carta e la qualità di stampa appropriati dall'elenco a discesa **Supporti**.
- **7.** Fare clic su **OK** per chiudere la finestra di dialogo **Proprietà**.
- **8.** Fare clic su **Stampa** o su **OK** per avviare il processo di stampa.
- **Suggerimento** È possibile stampare il documento su entrambi i lati anziché su uno solo. Nella scheda **Layout**, selezionare **Lato lungo** o **Lato corto** dal menu a discesa **Stampa in fronte/retro**. Fare clic su **OK** per avviare la stampa. Dopo aver stampato una pagina del documento, verrà richiesto di attendere per alcuni secondi. La stampante ricaricherà quindi automaticamente la carta per stampare sull'altro lato. Non è necessario ricaricare manualmente la carta o effettuare altre operazioni.
- **Nota** Nel caso in cui i documenti stampati non siano allineati ai margini della carta, verificare di avere scelto la lingua e la regione corrette. Selezionare **Impostazioni**, quindi **Preferenze** sul display della stampante. Selezionare la propria lingua e la propria regione fra quelle previste. L'impostazione corretta di **Lingua/ Regione** garantisce che la stampante abbia impostate come predefinite le dimensioni della carta corrette.

### **Stampa di moduli rapidi**

**Moduli rapidi** consente di stampare moduli rapidi, calendari e giochi.

#### <span id="page-12-0"></span>**Stampare Moduli rapidi**

- **1.** Dalla schermata iniziale del pannello di controllo, selezionare **Moduli rapidi**.
	- **Suggerimento** Se l'opzione **Moduli rapidi** non è disponibile nel menu sul display della stampante, premere il pulsante **Indietro** fino a visualizzare l'opzione **Moduli rapidi**.
- **2.** Premere i pulsanti **Su** e **Giù** per selezionare **Moduli rapidi pers.**, **Calendario settimanale** o **Elenco di ctrl.**. Premere **OK**.
- **3.** Dopo aver selezionato l'elemento da stampare, selezionare il numero di copie e premere **OK**.

### **Stampa di buste**

È possibile caricare una o più buste nel vassoio di alimentazione di HP e-All-in-One. Non utilizzare buste lucide o in rilievo oppure buste con fermagli o finestre.

**Nota** Per ulteriori informazioni su come formattare il testo per la stampa su buste, consultare la guida in linea del programma di elaborazione testi. Per ottenere risultati ottimali, utilizzare un'etichetta per l'indirizzo del mittente sulle buste.

#### **Per stampare le buste**

- **1.** Estrarre il vassoio della carta.
- **2.** Inserire le buste al centro del vassoio. Il lato da stampare deve essere rivolto verso il basso. L'aletta deve trovarsi sul lato sinistro.

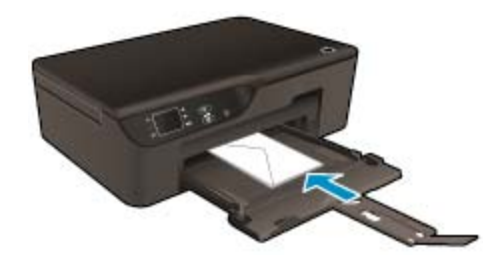

Per ulteriori informazioni, consultare la [Caricamento dei supporti.](#page-19-0)

- **3.** Spingere le buste nella stampante finché non si bloccano.
- **4.** Fare scorrere le guide della carta in modo che aderiscano perfettamente ai bordi delle buste.
- **5.** Nel menu **File** dell'applicazione, fare clic su **Stampa**.
- **6.** Accertarsi che il prodotto sia la stampante selezionata.
- **7.** Fare clic sul pulsante che consente di aprire la finestra di dialogo **Proprietà**. A seconda dell'applicazione in uso, questo pulsante potrebbe essere denominato **Proprietà**, **Opzioni**, **Imposta stampante**, **Stampante** o **Preferenze**.
- **8.** Selezionare le opzioni desiderate.
	- Nella scheda **Carta/Qualità** selezionare il tipo di carta e la qualità di stampa appropriati dall'elenco a discesa **Supporti**.
- **9.** Fare clic su **OK**, quindi su **Stampa** o su **OK** nella finestra di dialogo **Stampa**.

### **Suggerimenti per la riuscita della stampa**

Per ottenere delle stampe di qualità, le cartucce HP devono funzionare correttamente e disporre di sufficiente inchiostro, la carta deve essere caricata correttamente e l'unità deve essere impostata in modo adeguato.

#### **Consigli per la stampa**

- Usare cartucce di inchiostro HP originali.
- Non aprire o rimuovere il cappuccio dalle cartucce fino a quando non si è pronti a installarle. Lasciando il cappuccio sulle cartucce si riduce l'evaporazione.
- Installare correttamente le cartucce di giallo, magenta, ciano e nero. Per maggiori informazioni, vedere [Sostituire le cartucce](#page-31-0).
- Controllare i livelli di inchiostro stimato nelle cartucce per verificare che l'inchiostro sia sufficiente. Per maggiori informazioni, vedere [Controllo dei livelli di inchiostro stimati](#page-30-0).
- Per maggiori informazioni, vedere [Miglioramento della qualità di stampa](#page-40-0).
- Se si rilevano macchie di inchiostro sul retro delle pagine stampate, utilizzare il menu **Strumenti** per effettuare la pulizia.
	- Nella pagina iniziale, in cui sono visualizzati **Copia**, **Scansione** e **Moduli rapidi**, selezionare **Impostazioni**.

**Nota** Se la pagina iniziale non viene visualizzata, premere il pulsante **Indietro** fino a visualizzarla.

- Selezionare **Strumenti** dal menu **Impostazioni**.
- Scorrere il menu **Strumenti** fino a visualizzare **Pulisci macchie**, quindi premere **OK**.
- Seguire le istruzioni visualizzate sullo schermo.

#### **Consigli utili per il caricamento della carta**

- Caricare una risma di carta (non solo un foglio). Per evitare che la carta si inceppi, tutti i fogli della risma devono essere dello stesso tipo e formato.
- Caricare la carta con il lato da stampare rivolto verso il basso.
- Verificare che la carta caricata sia adagiata correttamente nel vassoio della carta e che i margini non siano spiegazzati o strappati.
- Regolare la guida della larghezza della carta nel vassoio in modo che aderisca ai supporti. Verificare che la guida di larghezza della carta non pieghi il supporto nel vassoio della carta.
- Per maggiori informazioni, vedere [Caricamento dei supporti.](#page-19-0)

#### **Suggerimenti sulle impostazioni della stampante**

- Nella scheda **Carta/Qualità** del driver di stampa, selezionare il tipo di carta e la qualità di stampa appropriati dall'elenco a discesa **Tipo di carta**.
- Selezionare le dimensioni appropriate dall'elenco a discesa **Formato carta** sulla scheda **Carta/Qualità**.
- Fare doppio clic sull'icona **HP Deskjet 3520 series** sul desktop per aprire Software della stampante. In Software della stampante, fare clic su **Stampa e scansione**, quindi su **Imposta preferenze** per accedere al driver della stampante.

**Nota** È anche possibile accedere a Software della stampante facendo clic su **Start > Programmi > HP > HP Deskjet 3520 series > HP Deskjet 3520 series**

- È possibile stampare il documento su entrambi i lati anziché su uno solo.
	- Nella scheda **Layout**, selezionare **Lato lungo** o **Lato corto** dal menu a discesa **Stampa in fronte/ retro**.
	- Fare clic su OK per avviare la stampa.

Dopo aver stampato una pagina del documento, verrà richiesto di attendere per alcuni secondi. La stampante ricaricherà quindi automaticamente la carta per stampare sull'altro lato. Non è necessario ricaricare manualmente la carta o effettuare altre operazioni.

#### **Note**

- Le cartucce di inchiostro originali HP sono progettate e testate su stampanti e supporti HP per consentire di ottenere ogni volta risultati eccezionali.
	- **Nota** HP non garantisce la qualità o l'affidabilità dei materiali di consumo non HP. Gli interventi di assistenza o riparazione del prodotto resi necessari a seguito dell'uso di materiali non HP non sono coperti dalla garanzia.

Se si ritiene di aver acquistato una cartuccia originale HP, visitare il sito Web:

[www.hp.com/go/anticounterfeit](http://www.hp.com/go/anticounterfeit)

- Le avvertenze e gli indicatori del livello di inchiostro forniscono una stima a scopo puramente informativo.
	- **Nota** Quando viene visualizzato un messaggio che avverte che il livello di inchiostro è basso, è preferibile procurarsi una cartuccia di ricambio in modo da evitare ogni possibile ritardo nella stampa. Non è necessario sostituire le cartucce fino a quando la qualità della stampa non è compromessa.
- Le impostazioni software definite nel driver si applicano solo alla stampa, non alla copia o alla scansione.
- È possibile stampare il documento su entrambi i lati anziché su uno solo.
	- **Nota** Fare clic su **Avanzate** nella scheda **Carta/Qualità** o **Layout**. Dall'elenco a discesa **Pagine da stampare** selezionare **Stampa solo pagine dispari**. Fare clic su **OK** per avviare la stampa. Dopo aver stampato le pagine dispari, rimuovere il documento dal vassoio di uscita. Ricaricare la carta nel vassoio di alimentazione con il lato bianco rivolto verso l'alto. Tornare all'elenco a discesa **Pagine da stampare** e selezionare **Stampa solo pagine pari**. Fare clic su **OK** per avviare la stampa.
- Stampare solo con inchiostro nero.
	- **EX Nota** Per stampare un documento in bianco e nero utilizzando solo l'inchiostro nero, fare clic sul pulsante **Avanzate**. Dal menu a discesa **Stampa in scala di grigi**, selezionare **Solo inchiostro nero**, quindi scegliere **OK**.

### **Stampare utilizzando il Max dpi**

Utilizzare la modalità Max dpi per stampare immagini nitide e di alta qualità sulla carta fotografica.

Per la risoluzione di stampa della modalità Max dpi, consultare le specifiche tecniche.

La stampa in modalità Max dpi richiede più tempo della stampa con altre impostazioni, e richiede un'ampia disponibilità di spazio sul disco rigido.

#### **Stampa nella modalità Max dpi**

- **1.** Verificare che nel vassoio di alimentazione sia caricata carta fotografica.
- **2.** Nel menu **File** dell'applicazione, fare clic su **Stampa**.
- **3.** Accertarsi che il prodotto sia la stampante selezionata.
- **4.** Fare clic sul pulsante che consente di aprire la finestra di dialogo **Proprietà**. A seconda dell'applicazione in uso, questo pulsante potrebbe essere denominato **Proprietà**, **Opzioni**, **Imposta stampante**, **Stampante** o **Preferenze**.
- **5.** Fare clic sulla scheda **Carta/qualità**.
- **6.** Nell'elenco a discesa **Tipo di carta**, fare clic su **Carta foto**. Selezionare **Ottimale** in **Impostazioni qualità**.

**Nota** Per abilitare la stampa in modalità Max dpi, è necessario selezionare l'opzione **Carta fotografica, massima qualità** nell'elenco a discesa **Tipo di carta** nella scheda **Carta/qualità**.

- **7.** Fare clic sul pulsante **Avanzate**.
- **8.** Nell'area **Funzioni della stampante**, selezionare **Risoluzione massima** dal menu a discesa **Qualità output**.
- **9.** Fare clic su **OK** per uscire dalle opzioni avanzate.
- **10.** Confermare l'**Orientamento** nella scheda **Layout**, quindi fare clic su **OK** per avviare la stampa.

Capitolo 3

# <span id="page-16-0"></span>**4 ePrint da qualunque luogo**

ePrint è un servizio gratuito di HP che consente di stampare da una stampante abilitata per ePrint da qualsiasi luogo da cui sia possibile inviare un messaggio e-mail. È sufficiente inviare documenti e foto all'indirizzo e-mail assegnato alla stampante una volta abilitato Web Services. Non sono necessari ulteriori driver o applicazioni.

Una volta effettuata la registrazione per un account su ePrintCenter [\(www.eprintcenter.com](http://h20180.www2.hp.com/apps/Nav?h_pagetype=s-924&h_client=s-h-e004-01&h_keyword=lp70014-all&h_lang=it&h_cc=it)), è possibile accedere per visualizzare lo stato dei lavori HP ePrint, gestire la coda della stampante ePrint, stabilire quali utenti possono utilizzare l'indirizzo e-mail di ePrint per stampare, nonché ottenere assistenza per ePrint.

• ePrint da qualunque luogo

## **ePrint da qualunque luogo**

Prima di utilizzare ePrint, verificare quanto segue:

- ❑ La stampante è collegata a una rete attiva con accesso a Internet.
- ❑ Web Services è attivato. In caso contrario, ne verrà richiesta l'attivazione.

#### **Per stampare un documento utilizzando ePrint**

- **1.** Abilitare Web Services.
	- **a**. Premere il pulsante **ePrint** sul pannello di controllo della stampante.
	- **b**. Accettare le condizioni di utilizzo, quindi seguire le istruzioni visualizzate sullo schermo per abilitare Web Services.
	- **c**. Stampare la pagina informativa di ePrint, quindi seguire le istruzioni riportate nella pagina per effettuare la registrazione per un account ePrint.
- **2.** Individuazione dell'indirizzo e-mail ePrint della stampante.
	- ▲ Premere il pulsante **ePrint** sul pannello di controllo della stampante. L'indirizzo e-mail della stampante verrà visualizzato sul display. È possibile, inoltre, selezionare **Info stampa** per stampare l'indirizzo email o l'URL della registrazione.
- **3.** Invio alla stampante di un documento tramite e-mail per stamparlo.
	- **a**. Creare una nuova e-mail e allegare il documento da stampare.
	- **b**. Inviare il messaggio all'indirizzo e-mail della stampante.
		- La stampante provvederà a stampare il documento allegato.
- $\hat{P}$  **Nota 1** Il messaggio e-mail viene stampato non appena viene ricevuto. Come per tutte le e-mail, non vi è garanzia sul se e quando verrà ricevuta. È possibile controllare lo stato della stampa su ePrintCenter ([www.eprintcenter.com\)](http://h20180.www2.hp.com/apps/Nav?h_pagetype=s-924&h_client=s-h-e004-01&h_keyword=lp70014-all&h_lang=it&h_cc=it).

**Nota 2** I documenti stampati utilizzando ePrint possono avere un aspetto diverso dall'originale, ad esempio nello stile, nella formattazione e nell'orientamento del testo. Per i documenti che richiedono una migliore qualità di stampa (ad esempio i documenti legali), si consiglia di effettuare la stampa dall'applicazione software del computer, in cui è possibile esercitare un maggiore controllo sull'aspetto della stampa.

 [Fare clic qui per ottenere ulteriori informazioni online](http://h20180.www2.hp.com/apps/Nav?h_pagetype=s-924&h_client=s-h-e004-01&h_keyword=lp70014-all&h_lang=it&h_cc=it).

Capitolo 4

# <span id="page-18-0"></span>**5 Informazioni di base sulla carta**

- Tipi di carta consigliati per la stampa
- [Caricamento dei supporti](#page-19-0)

## **Tipi di carta consigliati per la stampa**

Per ottenere stampe di qualità ottimale, si consiglia di utilizzare i tipi di carta HP appositamente designati per il tipo di documento che si desidera stampare.

A seconda del paese/regione di provenienza, alcuni tipi di carta potrebbero non essere disponibili.

#### **ColorLok**

• HP consiglia carta comune con il logo ColorLok per la stampa e la copia dei documenti giornalieri. Tutti i tipi di carta con il logo ColorLok logo vengono testati indipendentemente per soddisfare alti standard di affidabilità e qualità di stampa e producono documenti con immagini nitide, colori accesi, neri più decisi e si asciugano più velocemente rispetto agli altri tipi di carta comune. Cercare la carta con il logo ColorLok in varie dimensioni e formati dai maggiori fornitori di carta.

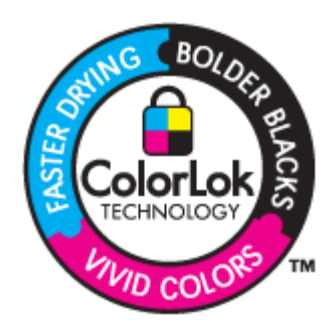

#### **Carta fotografica ottimizzata HP**

• Carta fotografica spessa, a rapida asciugatura, per evitare sbavature e per una maggiore semplicità d'utilizzo. Le stampe sono resistenti all'acqua, alle macchie, alle impronte digitali e all'umidità. Le stampe sono simili alle foto sviluppate nei laboratori sia al tatto che per l'aspetto. È disponibile in diversi formati, inclusi A4, 8,5 x 11 pollici, 10 x 15 cm (con o senza linguette), 13 x 18 cm e con due finiture (lucida e opaca satinata). Senza acidi per una maggiore durata dei documenti.

#### **Carta fotografica per uso quotidiano HP**

• Stampa colorata, istantanee giornaliere ad un costo inferiore, utilizzando la carta progettata per la stampa delle foto casuali. Questa carta conveniente si asciuga rapidamente per essere subito manipolata. Immagini nitide e ben definite su qualsiasi stampante a getto d'inchiostro. È disponibile in diversi formati con finitura semi-lucida, inclusi A4, 8,5 x 11 pollici e 10 x 15 cm (con o senza linguette). Per una maggiore durata delle foto, è senza acidi.

#### **Carta per brochure HP o Carta per stampanti a getto d'inchiostro Superior HP**

• Questi tipi di carta solo lucidi o opachi su entrambi i lati per la stampa fronte/retro. Si tratta della scelta ideale per riproduzioni di tipo semifotografico e per grafica aziendale da utilizzare sulle copertine di relazioni, presentazioni speciali, brochure, stampati pubblicitari e calendari.

#### **Carta per presentazioni HP alta qualità o Carta professionale HP**

• Questi tipi di carta opachi per il fronte retro sono perfetti per presentazioni, proposte, rapporti e newsletter. Carta robusta e pesante per risultati di forte impatto.

#### <span id="page-19-0"></span>**Carta HP bianca lucida per getto d'inchiostro**

• La Carta HP bianca brillante per stampanti a getto d'inchiostro offre colori a contrasto elevato e testo molto nitido. L'opacità di tale carta consente la stampa fronte/retro a colori priva di visione in trasparenza e risulta ideale per newsletter, rapporti e volantini. Dispone della tecnologia ColorLok per evitare sbavature, neri più decisi e colori accesi.

#### **Carta multiuso per stampanti HP**

• La carta per stampa HP è una carta multifunzione di alta qualità. Produce documenti di aspetto più efficace rispetto ai documenti stampati su carta standard multifunzione o per la copia. Dispone della tecnologia ColorLok per evitare sbavature, neri più decisi e colori accesi. Senza acidi per una maggiore durata dei documenti.

#### **Carta da ufficio HP**

• La carta da ufficio HP è una carta multifunzione di alta qualità. È adatta per le copie, le bozze, i promemoria e altri documenti. Dispone della tecnologia ColorLok per evitare sbavature, neri più decisi e colori accesi. Senza acidi per una maggiore durata dei documenti.

#### **Supporti di stampa HP per il trasferimento a caldo**

• I supporti di stampa HP per il trasferimento a caldo (per tessuti colorati o per tessuti chiari o bianchi) costituiscono la soluzione ideale per la creazione di t-shirt personalizzate utilizzando le foto digitali.

#### **Pellicola per lucidi per stampante a getto d'inchiostro HP alta qualità**

• Pellicola per lucidi HP per stampanti a getto d'inchiostro alta qualità rende le immagini a colori vivide e persino di maggiore effetto. Tali pellicole sono facili da utilizzare e si asciugano rapidamente senza macchiarsi.

#### **HP Photo Value Pack**

• HP Photo Value Pack imballa le cartucce originali HP e lacarta fotografica ottimizzata HP per risparmiare tempo e ottenere una stampa di qualità di foto professionali con l'unità HP e-All-in-One. Gli inchiostri HP originali e la carta fotografica ottimizzata HP sono stati progettati per una maggiore durata e brillantezza delle foto, stampa dopo stampa. Perfetta per stampare foto delle vacanze o più foto da condividere.

### **Caricamento dei supporti**

▲ Selezionare un formato carta per continuare.

#### **Caricamento di carta di formato standard**

- **a**. Abbassare il vassoio della carta.
	- ❑ Abbassare il vassoio della carta ed estrarre l'estensione.

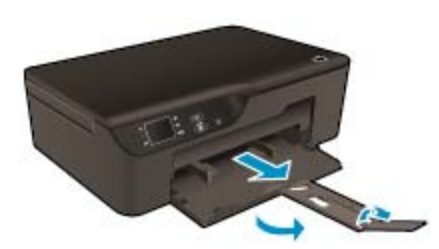

- **b**. Far scorrere le guide di larghezza della carta verso l'esterno.
	- ❑ Far scorrere le guide di larghezza della carta verso l'esterno.

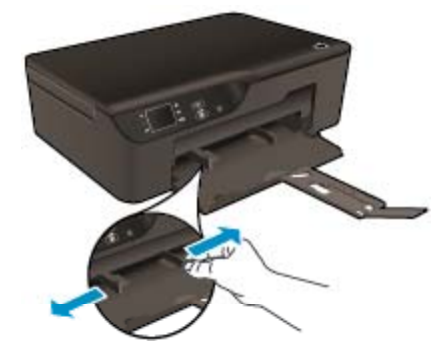

- **c**. Caricare la carta.
	- ❑ Caricare la risma di carta nel vassoio di alimentazione in modo che il lato corto del foglio venga inserito per primo e che il lato di stampa sia rivolto verso il basso.

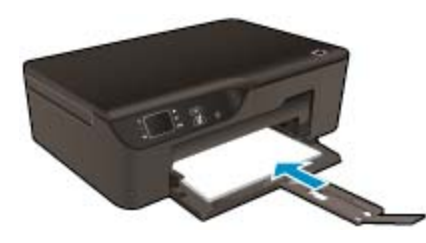

- ❑ Far scorrere la risma di carta finché non si arresta.
- ❑ Regolare le guide di larghezza della carta in modo che aderiscano a entrambi i lati della risma di fogli.

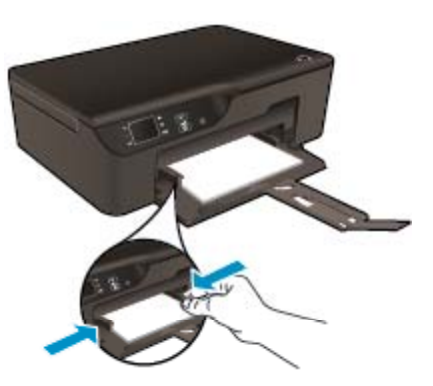

#### **Caricare carta di piccolo formato**

- **a**. Sfilare il vassoio carta.
	- ❑ Far scorrere il vassoio carta ed estrarre l'estensione.

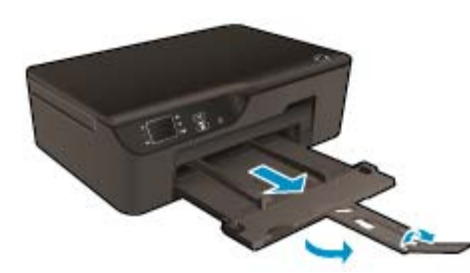

- **b**. Far scorrere le guide di larghezza della carta verso l'esterno.
	- ❑ Far scorrere le guide di larghezza della carta verso l'esterno.

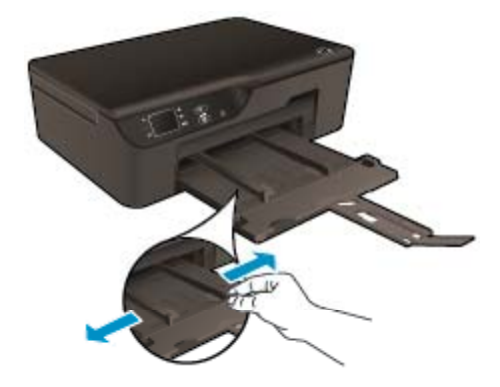

- **c**. Caricare la carta.
	- ❑ Inserire una risma di carta fotografica dal lato corto del foglio e con il lato di stampa rivolto verso il basso.

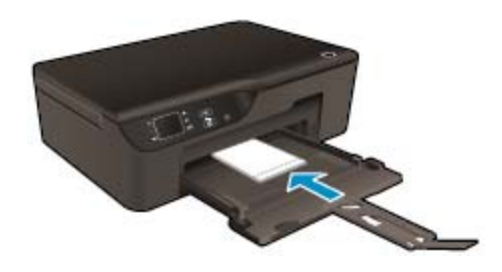

❑ Far scorrere la risma di carta finché non si arresta.

**Nota** Se la carta fotografica in uso dispone di linguette perforate, caricarla in modo che le linguette siano rivolte verso l'esterno.

- ❑ Regolare le guide di larghezza della carta in modo che aderiscano a entrambi i lati della risma di fogli.
- ❑ Far scorrere il vassoio carta verso l'interno.

#### **Caricamento delle buste**

- **a**. Abbassare il vassoio carta
	- ❑ Abbassare il vassoio di uscita, quindi estrarre l'estensione.

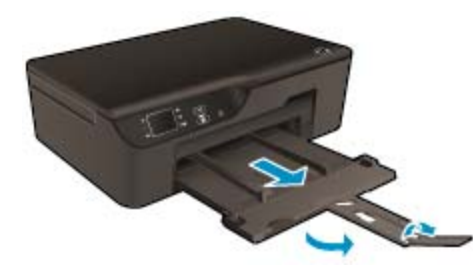

- **b**. Far scorrere le guide di larghezza della carta verso l'esterno.
	- ❑ Far scorrere la guida di larghezza della carta verso l'esterno.

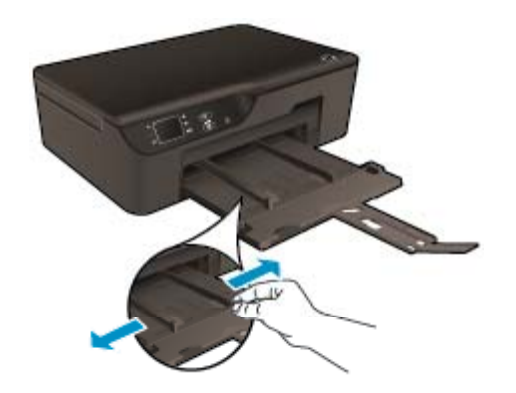

- ❑ Rimuovere tutta la carta dal vassoio di alimentazione principale.
- **c**. Caricare le buste.
	- ❑ Inserire una o più buste al centro del vassoio di alimentazione. Il lato da stampare deve essere rivolto verso il basso. L'aletta deve trovarsi sul lato sinistro e deve essere rivolta verso l'alto.

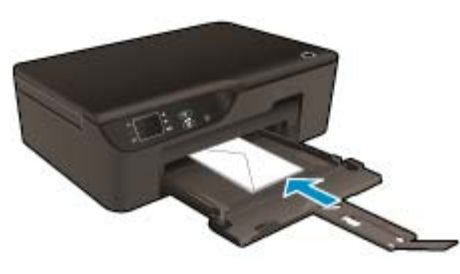

- ❑ Far scorrere la risma delle buste finché non si arresta.
- ❑ Far scorrere la guida di larghezza della carta verso destra accostandola alla risma di buste finché non si arresta.

Capitolo 5

# <span id="page-24-0"></span>**6 Copia e scansione**

- **Copia**
- [Eseguire la scansione su un computer](#page-25-0)
- [Suggerimenti per la riuscita della copia](#page-27-0)
- [Suggerimenti per la riuscita della scansione](#page-28-0)

### **Copia**

▲ Il menu **Copia** sul display della stampante consente di selezionare agevolmente il numero di copie e la stampa a colori o in bianco e nero per la copia su carta comune. È possibile anche accedere facilmente alle impostazioni avanzate, ad esempio per modificare il tipo e il formato carta, regolare il livello dei toni scuri e ridimensionare la copia.

Fare clic su un tipo di copia per continuare.

#### **Copia facile**

- **a**. Caricare la carta.
	- ❑ Caricare carta di formato standard nel vassoio della carta.

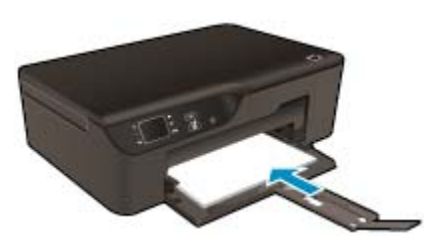

- **b**. Caricare gli originale.
	- ❑ Sollevare il coperchio dell'unità.

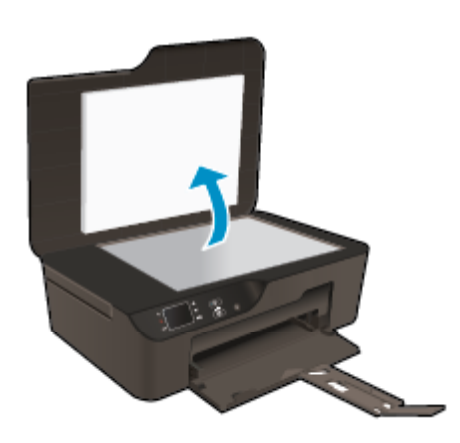

❑ Caricare l'originale con il lato di stampa rivolto verso il basso nell'angolo anteriore destro della superficie di scansione.

<span id="page-25-0"></span>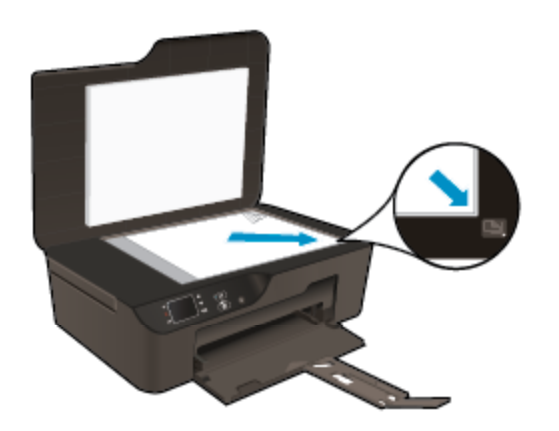

- ❑ Chiudere il coperchio.
- **c**. Selezionare **Copia** dal menu sul display della stampante per accedere al menu Copia.
	- ❑ Se **Copia** non è visualizzato sul display della stampante, premere il pulsante **Indietro** fino a visualizzare **Copia**.
	- ❑ Dal menu **Copia**, selezionare **Copie** per aumentare o diminuire il numero di copie. Premere **OK** per confermare.
	- ❑ Selezionare **Avvia copia nero** o **Avvia copia a colori** per copiare su carta normale A4 o 8,5" x 11".

#### **Altre funzionalità di copia**

- Nel menu **Copia**, premere i pulsanti Su e Giù per scegliere tra le impostazioni disponibili.
	- ❑ **Formato carta**: Consente di selezionare tipo e formato della carta L'impostazione per la carta normale consente di stampare con qualità normale su carta comune. L'impostazione per la carta fotografica consentirà di stampare con qualità ottima su carta fotografica.
	- ❑ **Ridimensiona**: **Dimensioni effettive** consente di creare una copia delle stesse dimensioni dell'originale; i margini dell'immagine copiata potrebbero essere tagliati. **Adatta a pagina** permette di ottenere una copia centrata con un bordo bianco attorno. L'immagine ridimensionata sarà ingrandita o ridotta per adattarsi alla dimensione della carta prescelta. **Formato personalizzato** consente di aumentare le dimensioni dell'immagine selezionando valori superiori a 100% o di ridurre tali dimensioni selezionando valori inferiori a 100%.
	- ❑ **Più chiaro/scuro**: Consente di regolare le impostazioni di copia per ottenere copie più chiare o più scure.
- **Nota** Dopo due minuti di inattività le opzioni di copia ritornano Auto alle impostazioni predefinite della carta comune in formato A4 o 8,5 x 11 pollici (a seconda dell'area geografica).

### **Eseguire la scansione su un computer**

È possibile avviare una scansione dal pannello di controllo della stampante o dal computer. La scansione dal pannello di controllo è utile per digitalizzare rapidamente una pagina in un file di immagine. La scansione dal computer permette di digitalizzare più pagine in un file, definire il formato di file della scansione o effettuare regolazioni dell'immagine acquisita.

#### **Preparazione della scansione**

- ▲ Per preparare la scansione:
	- **a**. Caricare gli originale.
		- ❑ Sollevare il coperchio dell'unità.

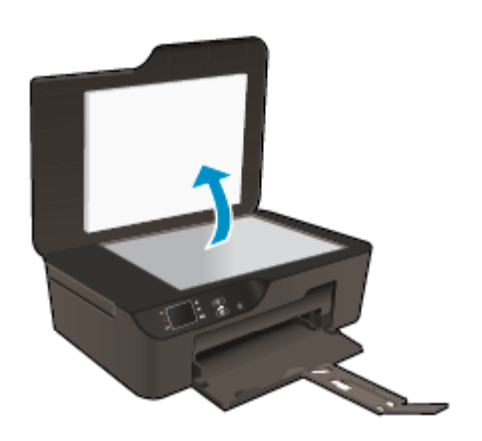

❑ Caricare l'originale con il lato di stampa rivolto verso il basso nell'angolo anteriore destro della superficie di scansione.

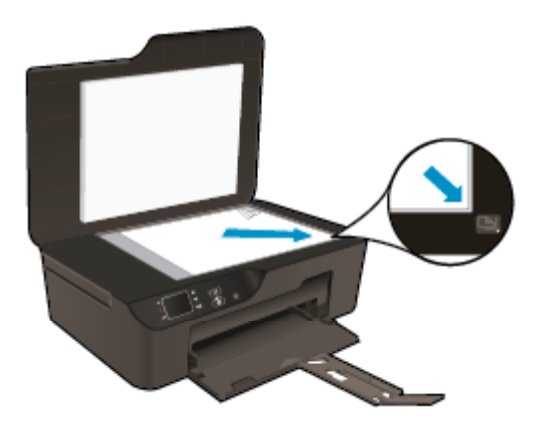

❑ Chiudere il coperchio.

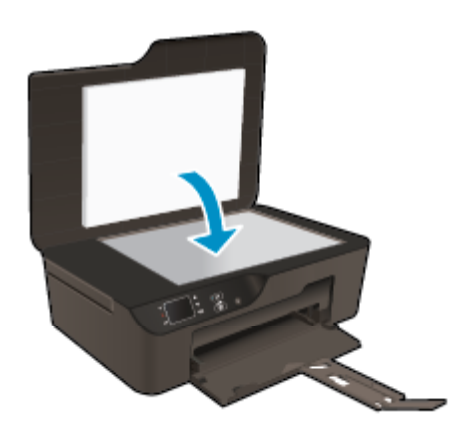

**b**. Avviare la scansione.

#### **Scansione dal pannello di controllo della stampante**

- **1.** Selezionare **Scansione** dal menu visualizzato sul display della stampante. Se sul display della stampante non è visualizzato **Scansione**, premere il pulsante **indietro** fino a visualizzare l'opzione.
- **2.** Selezionare **Scansione su computer**.
- **3.** Selezionare il computer da cui effettuare la scansione utilizzando il display della stampante. Se il computer non è elencato sul display della stampante, assicurarsi che sia connesso alla stampante in modalità wireless o tramite un cavo USB.

<span id="page-27-0"></span>Se si dispone di una connessione wireless funzionante, è necessario abilitare la scansione wireless nel software.

- **a**. Fare doppio clic sull'icona **HP Deskjet 3520 series** sul desktop per aprire Software della stampante.
	- **Nota** È anche possibile accedere a Software della stampante facendo clic su **Start > Programmi > HP > HP Deskjet 3520 series > HP Deskjet 3520 series**
- **b**. Fare clic sull'icona **Stampa e scansione**.
- **c**. Fare clic su **Gestione scansione su computer**.
- **Nota** È possibile scegliere di mantenere sempre attiva l'opzione **Scansione su computer**. Se questa funzionalità è sempre attiva sarà possibile selezionare l'opzione **Scansione** dal display della stampante per effettuare la scansione sui computer connessi in modalità wireless in uso. Se questa funzionalità non è sempre attiva sarà necessario attivare l'opzione **Scansione su computer** in Software della stampante prima di effettuare la scansione. Questa impostazione influisce unicamente sulla scansione dal pannello di controllo della stampante. Indipendentemente dall'attivazione di **Scansione su computer**, è sempre possibile effettuare una scansione dal computer.
- **4.** Individuare sul computer l'immagine di cui è stata effettuata la scansione. Una volta salvata la scansione, viene aperta una finestra di Esplora risorse che mostra la directory di salvataggio.

#### **Scansione dal computer**

- **1.** Aprire l'applicazione **Scansione HP**. Fare clic su **Start > Programmi > HP > HP Deskjet 3520 series > HP Deskjet 3520 series > HP Scan**.
- **2.** Selezionare il tipo di scansione desiderato dal menu di scelta rapida e fare clic su **Scansione**.
	- **Nota** Se **Mostra anteprima scansione** è selezionato, sarà possibile effettuare regolazioni all'immagine acquisita nella schermata di anteprima.
- **3.** Selezionare **Salva** se si desidera tenere aperta l'applicazione per un'altra scansione oppure selezionare **Fine** per chiudere l'applicazione.
- **4.** Una volta salvata la scansione, viene aperta una finestra di Esplora risorse che mostra la directory di salvataggio.
- **Nota** C'è un limite al numero di computer che possono avere la funzione di scansione attivata contemporaneamente. Accedere al menu **Scansione** dalla schermata iniziale della stampante per visualizzare l'elenco dei computer attualmente disponibili per la scansione.

## **Suggerimenti per la riuscita della copia**

• Caricare l'originale con il lato di stampa rivolto verso il basso nell'angolo anteriore destro della superficie di scansione.

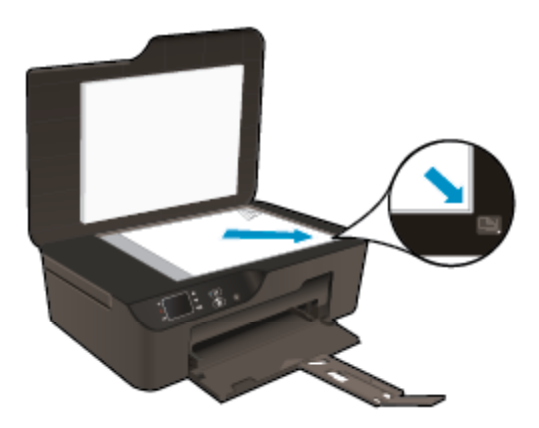

• Per aumentare o diminuire il contrasto dell'output stampato, selezionare **Copia** sul display della stampante, quindi selezionare **Più chiaro/scuro** per regolare la luminosità.

- <span id="page-28-0"></span>• Per selezionare il formato e il tipo di carta utilizzata, selezionare **Copia** dal display della stampante. Dal menu **Copia**, selezionare **Formato carta** per scegliere la carta comune o fotografica e il formato della carta fotografica.
- Per ridimensionare l'immagine, selezionare **Copia** sul display della stampante, quindi selezionare **Ridimensiona**.

 [Fare clic qui per ottenere ulteriori informazioni online](http://h20180.www2.hp.com/apps/Nav?h_pagetype=s-924&h_client=s-h-e004-01&h_keyword=lp70034-all-DJ3520&h_lang=it&h_cc=it).

### **Suggerimenti per la riuscita della scansione**

• Caricare l'originale con il lato di stampa rivolto verso il basso nell'angolo anteriore destro della superficie di scansione.

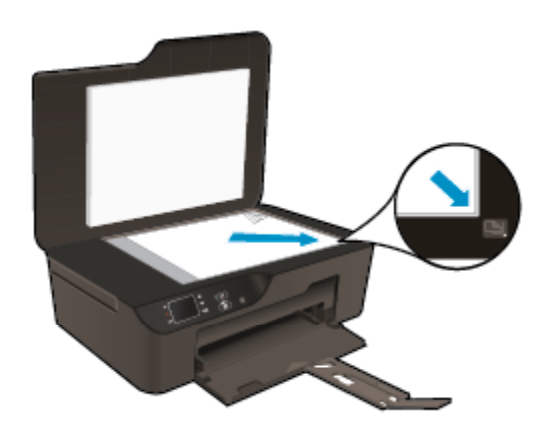

- Pulire il vetro dello scanner e verificare che non vi aderiscano materiali esterni.
- Se si utilizza una connessione wireless e il funzionamento della connessione è stato verificato, è necessario abilitare la scansione wireless nel software per eseguire la scansione dal display della stampante. Aprire il software della stampante per selezionare **Stampa e scansione**, quindi selezionare **Gestione scansione su computer**.
- Dopo aver selezionato **Scansione** dal display della stampante, scegliere il computer da utilizzare per la scansione dall'elenco di stampanti sul display della stampante.
- Se si utilizza una connessione wireless dalla stampante al computer e si desidera essere sempre in grado di effettuare una scansione rapida sul computer collegato, **Scansione su computer** deve rimanere sempre attivo.
- Se si desidera effettuare la scansione di un documento di più pagine all'interno di un solo file (e non di più file), avviare la scansione con Software della stampante invece di selezionare **Scansione** dal pannello di controllo.

 [Fare clic qui per ottenere ulteriori informazioni online](http://h20180.www2.hp.com/apps/Nav?h_pagetype=s-924&h_client=s-h-e004-01&h_keyword=lp70003-win-DJ3520&h_lang=it&h_cc=it).

# <span id="page-30-0"></span>**7 Utilizzo delle cartucce**

- Controllo dei livelli di inchiostro stimati
- Ordinare le cartucce di inchiostro
- [Sostituire le cartucce](#page-31-0)
- [Informazioni sulla garanzia della cartuccia](#page-33-0)

### **Controllo dei livelli di inchiostro stimati**

È possibile verificare in modo semplice il livello d'inchiostro per determinare il grado di esaurimento di una cartuccia di stampa. Il livello di inchiostro indica la quantità stimata di inchiostro ancora presente nelle cartucce.

#### **Per controllare i livelli di inchiostro dal pannello di controllo**

▲ Dalla schermata iniziale del pannello di controllo, in cui sono visualizzati **Copia**, **Scansione** e **Moduli rapidi**, selezionare **Livelli inch.**. Vengono visualizzati i livelli di inchiostro correnti della stampante.

**Nota** Se la pagina iniziale non viene visualizzata, premere il pulsante **Indietro** fino a visualizzarla.

#### **Per controllare i livelli di inchiostro da Software della stampante**

- **1.** Fare doppio clic sull'icona **HP Deskjet 3520 series** sul desktop per aprire Software della stampante.
	- **Nota** È anche possibile accedere a Software della stampante facendo clic su **Start > Programmi > HP > HP Deskjet 3520 series > HP Deskjet 3520 series**
- **2.** In Software della stampante, fare clic su **Livelli d'inchiostro stimati**.
- **Nota 1** Se è stata installata una cartuccia ricaricata o rigenerata oppure se la cartuccia è stata già utilizzata in un'altra unità, l'indicatore del livello d'inchiostro potrebbe risultare impreciso o non disponibile.

**Nota 2** Le avvertenze e gli indicatori del livello di inchiostro forniscono una stima a scopo puramente informativo. Quando viene visualizzato un messaggio che avverte che il livello di inchiostro è basso, sarebbe meglio disporre di una cartuccia di ricambio per non dover rimandare la stampa. Non è necessario sostituire le cartucce fino a quando la qualità di stampa non risulta insoddisfacente.

**Nota 3** Durante il processo di stampa, l'inchiostro delle cartucce viene utilizzato in diversi modi, inclusi il processo di inizializzazione, che prepara l'unità e le cartucce per la stampa, e la fase di manutenzione della testina, che mantiene puliti gli ugelli e garantisce che l'inchiostro scorra senza problemi. Inoltre, resta dell'inchiostro nella cartuccia dopo essere stato utilizzato. Per ulteriori informazioni, vedere [www.hp.com/go/](http://www.hp.com/go/inkusage) [inkusage.](http://www.hp.com/go/inkusage)

### **Ordinare le cartucce di inchiostro**

Prima di ordinare le cartucce, verificare il codice corretto della cartuccia.

#### **Rilevare il codice della cartuccia sulla stampante**

▲ Il codice della cartuccia è indicato sullo sportello della cartuccia.

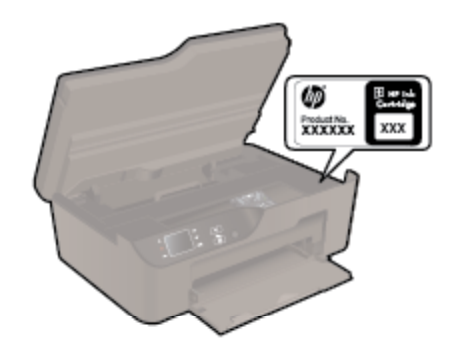

#### <span id="page-31-0"></span>**Trovare il codice della cartuccia in Software della stampante**

- **1.** Fare doppio clic sull'icona **HP Deskjet 3520 series** sul desktop per aprire Software della stampante.
	- **Nota** È anche possibile accedere a Software della stampante facendo clic su **Start > Programmi > HP > HP Deskjet 3520 series > HP Deskjet 3520 series**
- **2.** In Software della stampante, fare clic su **Acquista**, quindi su **Acquista materiali di consumo online**. Quando si utilizza questo tipo di inchiostro, il codice della cartuccia viene automaticamente visualizzato.

Per ordinare i materiali di consumo originali HP per l'unità HP e-All-in-One, visitare il sito [www.hp.com/buy/](http://www.hp.com/buy/supplies) [supplies.](http://www.hp.com/buy/supplies) Se richiesto, selezionare il paese/regione, attenersi alle istruzioni per selezionare il prodotto, quindi fare clic su uno dei collegamenti per effettuare gli acquisti.

**E** Nota In alcuni paesi/regioni non è possibile ordinare cartucce d'inchiostro online. Se il prodotto desiderato non è disponibile nel proprio paese/regione, è comunque possibile visualizzare le informazioni sui materiali di consumo e stampare un elenco utile come riferimento per l'acquisto presso il distributore HP di fiducia.

#### **Argomenti correlati**

Selezionare le cartucce corrette

### **Selezionare le cartucce corrette**

HP consiglia di utilizzare cartucce di stampa Originali HP. Le cartucce di inchiostro originali HP sono state realizzate e testate con stampanti HP per garantire risultati ottimali, stampa dopo stampa.

#### **Argomenti correlati**

• [Ordinare le cartucce di inchiostro](#page-30-0)

### **Sostituire le cartucce**

#### **Per sostituire le cartucce**

- **1.** Controllare che la stampante sia accesa.
- **2.** Rimuovere la cartuccia.
	- **a**. Aprire lo sportello di accesso alla cartuccia.

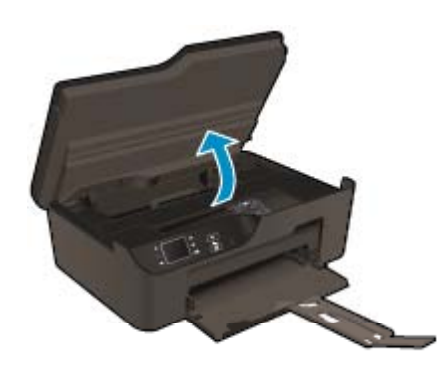

Attendere che il carrello di stampa si sposti sul lato destro dell'unità.

**b**. Premere la linguetta sulla cartuccia, quindi rimuoverla dall'alloggiamento.

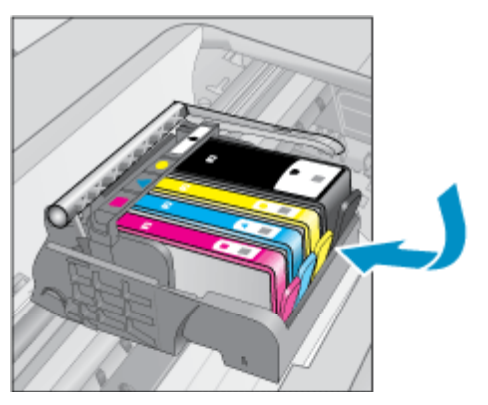

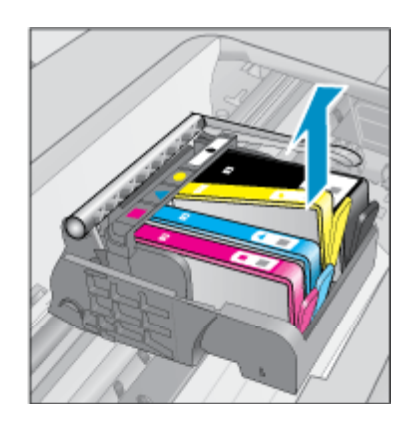

- **3.** Inserire una nuova cartuccia.
	- **a**. Disimballaggio della cartuccia.

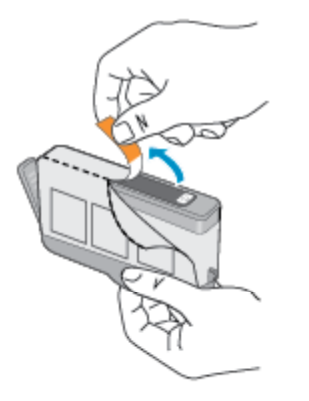

**b**. Girare il cappuccio arancione per rimuoverlo. Per rimuovere il cappuccio potrebbe essere richiesto di girare in modo energico.

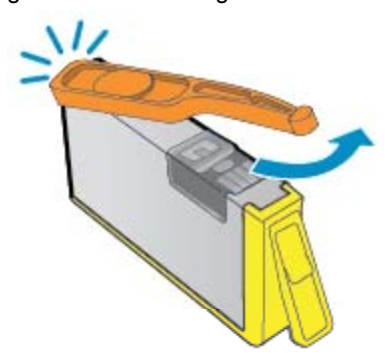

**c**. Far corrispondere le icone colorate, quindi far scorrere la cartuccia nell'alloggiamento finché non si blocca in posizione.

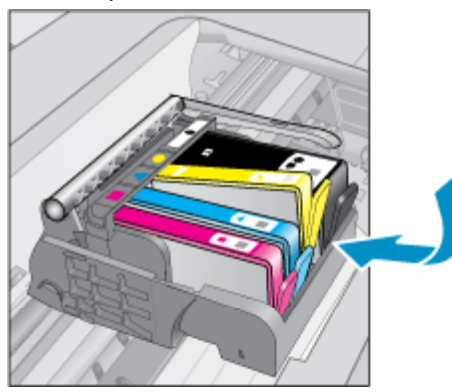

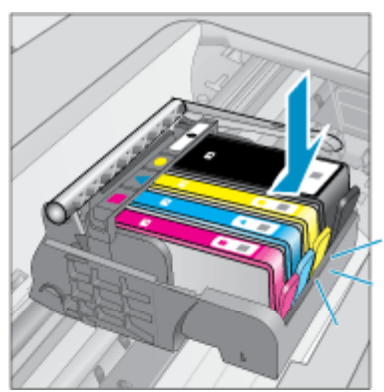

<span id="page-33-0"></span>**d**. Chiudere lo sportello della cartuccia.

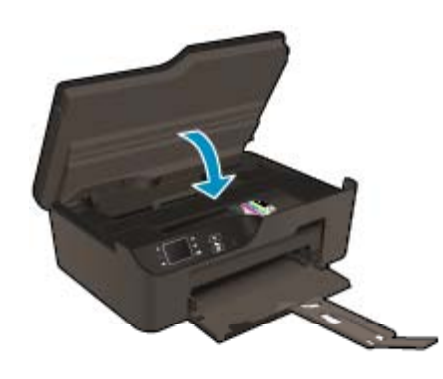

## **Informazioni sulla garanzia della cartuccia**

La garanzia delle cartucce HP è applicabile quando il prodotto viene utilizzato nella periferica di stampa HP per cui è stato progettato. Questa garanzia non copre le cartucce di stampa HP che sono state ricaricate, rigenerate, rimesse a nuovo, utilizzate in modo improprio o manomesse.

Durante il periodo di garanzia, il prodotto risulta coperto a patto che l'inchiostro HP non sia rovinato e non sia stata superata la data di "fine garanzia". La data di fine garanzia, in formato AAAA/MM può essere individuata sul prodotto come mostrato di seguito:

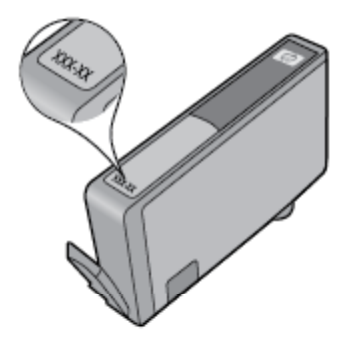

Per una copia della Garanzia limitata HP della stampante, vedere la documentazione stampata fornita con il prodotto.

# <span id="page-34-0"></span>**8 Connettività**

- WiFi Protected Setup (WPS richiede un router WPS)
- [Connessione wireless tradizionale \(con router\)](#page-35-0)
- [Connessione USB \(connessione non di rete\)](#page-35-0)
- [Passare da un collegamento USB a a una rete wireless](#page-35-0)
- [Collegamento alla stampante in modalità wireless senza router](#page-36-0)
- [Collegare una nuova stampante](#page-36-0)
- [Cambiare le impostazioni di rete](#page-37-0)
- [Suggerimenti per configurare e usare una stampante di rete](#page-37-0)
- [Strumenti avanzati di gestione della stampante \(per stampanti collegate in rete\)](#page-37-0)

### **WiFi Protected Setup (WPS – richiede un router WPS)**

Per collegare l'unità HP e-All-in-One a una rete wireless utilizzando WiFi Protected Setup (WPS – richiede un router WPS), occorre quanto segue:

❑ Una rete wireless 802,11b/g/n che includa un router o punto di accesso wireless abilitato per WPS.

**Ex Nota** HP e-All-in-One supporta solo connessioni che utilizzano 2.4 GHz.

- ❑ Un computer desktop o portatile con supporto per collegamento in rete wireless o una scheda NIC (Network Interface Card). Il computer deve essere collegato alla rete wireless su cui si desidera installare l'unità HP e-All-in-One.
- **Nota** Se si dispone di un router Wi-Fi Protected Setup (WPS) con il relativo pulsante, attenersi al **metodo del pulsante**. Se non si è certi della disponibilità del pulsante sul router, attenersi al **metodo del menu Impost. wireless**.

#### **Metodo del pulsante (PBC)**

- **1.** Premere il pulsante WiFi Protected Setup (WPS richiede un router WPS) sul router.
- **2.** Tenere premuto il pulsante **Wireless** sulla stampante fino a quando la spia wireless non inizia a lampeggiare. Tenere premuto il pulsante per tre secondi per avviare la modalità Pulsante WPS.
- **Nota** Il prodotto inizia un conto alla rovescia di circa due minuti, entro il quale deve essere premuto il pulsante corrispondente sulla periferica di rete.

#### **Metodo del menu Impost. wireless**

- **1.** Premere il pulsante **Wireless** sulla stampante per visualizzare il Menu Wireless. Se la stampante è in fase di stampa, in una condizione di errore o nel corso di un'operazione cruciale, attendere il completamento dell'operazione o la risoluzione dell'errore prima di premere il pulsante **Wireless**.
- **2.** Selezionare **Impostazioni** sul display della stampante.
- **3.** Selezionare **Wi-Fi Protected Setup** sul display della stampante.
- **4.** Se si dispone di un router Wi-Fi Protected Setup (WPS) con il relativo pulsante, selezionare **Config. pulsante** e seguire le istruzioni visualizzate sullo schermo. Se il router non dispone di un pulsante o se non si è certi della presenza del pulsante, selezionare **Config. PIN** e seguire le istruzioni visualizzate sullo schermo.
- **Nota** Il prodotto inizia un conto alla rovescia di circa due minuti, entro il quale deve essere premuto il pulsante corrispondente sulla periferica di rete o deve essere immesso il PIN del router nella pagina di configurazione del router.

### <span id="page-35-0"></span>**Connessione wireless tradizionale (con router)**

Per collegare l'unità HP e-All-in-One a una rete wireless LAN 802.11 integrata, occorre quanto segue:

❑ Una rete wireless 802,11b/g/n che includa un router o punto di accesso wireless.

**X Nota** HP e-All-in-One supporta solo connessioni che utilizzano 2.4 GHz.

- ❑ Un computer da tavolo o un portatile con supporto di collegamento di rete wireless o una scheda NIC (Network Interface Card). Il computer deve essere collegato alla rete wireless su cui si intende installare l'unità HP e-All-in-One.
- ❑ Nome rete (SSID).
- ❑ Password WEP o WPA (se necessaria).

#### **Per collegare il prodotto**

- **1.** Inserire il CD del software del prodotto nell'unità CD-ROM del computer.
- **2.** Seguire le istruzioni visualizzate sullo schermo. Quando viene richiesto, collegare il prodotto al computer usando il cavo USB fornito. Seguire le indicazioni a video per inserire le impostazioni della propria rete wireless. L'unità proverà a collegarsi alla rete. Se il collegamento non riesce, seguire le istruzioni visualizzate per risolvere il problema, quindi riprovare.
- **3.** Una volta conclusa l'installazione, verrà richiesto di scollegare il cavo USB e testare la connessione di rete wireless. Quando il prodotto si collega alla rete, installare il software su tutti i computer che utilizzeranno il prodotto in rete.

### **Connessione USB (connessione non di rete)**

L'unità HP e-All-in-One supporta una porta USB 2,0 High-Speed posteriore per il collegamento al computer.

**X** Nota I servizi Web non sono disponibili se si utilizza una connessione USB diretta.

#### **Per collegare l'unità a un cavo USB**

▲ Fare riferimento alle istruzioni relative all'installazione fornite con l'unità per reperire informazioni su come eseguire il collegamento ad un computer tramite un cavo USB.

**Nota** Non collegare il cavo USB all'unità finché non espressamente indicato nelle istruzioni.

Se è stato installato il software della stampante, la periferica è utilizzata come dispositivo Plug and Play. Se il software non è stato installato, inserire il CD in dotazione con il dispositivo e attenersi alle istruzioni sullo schermo.

### **Passare da un collegamento USB a a una rete wireless**

Se per configurare la stampante e installare il software è stato utilizzato un cavo USB per il collegamento diretto della stampante al computer, è possibile passare facilmente a una connessione di rete wireless. È necessaria una rete wireless 802,11b/g/n che includa un router o punto di accesso wireless.

**Nota** HP e-All-in-One supporta solo connessioni che utilizzano 2.4 GHz.

Prima di passare da una connessione USB a una rete wireless, verificare quanto segue:

- ❑ La stampante è collegata al computer con il cavo USB fino a quando non viene richiesto di scollegare il cavo.
- ❑ Il computer è collegato alla rete wireless su cui si intende installare la stampante.

<span id="page-36-0"></span>**Passare da un collegamento USB a a una rete wireless**

- **1.** Dal menu Start del computer, selezionare **Tutti i programmi** o **Programmi**, quindi selezionare **HP**.
- **2.** Selezionare **HP Deskjet 3520 series**.
- **3.** Selezionare **Configurazione stampante e software**.
- **4.** Selezionare **Converti una stampante con collegamento USB in wireless**. Seguire le istruzioni visualizzate sullo schermo.

### **Collegamento alla stampante in modalità wireless senza router**

HP Wireless diretta consente il collegamento diretto alla stampante tramite Wi-Fi di dispositivi Wi-Fi come computer, smartphone e tablet, grazie al processo attualmente utilizzato per collegare i dispositivi Wi-Fi alla nuove reti e hotspot wireless. Con Wireless diretta è possibile stampare direttamente sulla stampante in modalità wireless, senza router wireless, dai dispositivi abilitati per il Wi-Fi.

#### **I primi passi con la stampa Wireless diretta**

- **1.** Per utilizzare Wireless diretta, è necessario attivare Wireless diretta dal pannello di controllo, quindi ottenere il nome e la password di Wireless diretta se la protezione Wireless diretta è attivata:
	- **a**. nella schermata iniziale, premere il pulsante **Wireless** e selezionare **Impostazioni**.
	- **b**. Se sul display viene indicato che Wireless diretta è **Off**, selezionare **Wireless diretta**, quindi **On (senza protezione)** o **On (con protezione)**.
		- **X** Nota Se si attiva la protezione, solo gli utenti in possesso della password potranno collegarsi in modalità wireless alla stampante. Se si disattiva la protezione, chiunque possieda un dispositivo Wi-Fi nel campo Wi-Fi della stampante potrà connettersi per stampare.
	- **c**. Selezionare **Nome di visualizzazione** per visualizzare il nome Wireless diretta.
	- **d**. Selezionare **Visualizza password** per visualizzare la password di Wireless diretta se la protezione Wireless diretta è attivata.
- **2.** Dal computer wireless o dal dispositivo mobile, attivare la modalità wireless, cercare il nome Wireless diretta e connettersi, ad esempio: HP-print-BF-Deskjet 3520. Se la protezione Wireless diretta è attivata, inserire la password di Wireless diretta quando viene richiesta. Stampare quindi normalmente dal computer o dal dispositivo mobile.
- **Nota 1** La connessione Wireless diretta non consente l'accesso a Internet.

**Nota 2** La connessione Wireless diretta è disponibile anche se la stampante è già collegata a una rete domestica wireless.

**Nota 3** Tutte le funzionalità disponibili sulla rete domestica wireless, ad esempio stampa, scansione e manutenzione della stampante, sono disponibili anche quando alla stampante è connesso mediante Wireless diretta un computer con il software della stampante installato. Alcune funzionalità non sono supportate se la stampante dispone di una connessione wireless simultanea alla rete domestica e a Wireless diretta.

### **Collegare una nuova stampante**

Se la stampante non è collegata al computer o si desidera collegare una nuova ulteriore stampante allo stesso modello di computer, utilizzare la funzionalità **Collega nuova stampante** per configurare la connessione.

#### **Per collegare una nuova stampante**

- **1.** Dal menu Start del computer, selezionare **Tutti i programmi** o **Programmi**, quindi selezionare **HP**.
- **2.** Selezionare **HP Deskjet 3520 series**.
- **3.** Selezionare **Configurazione stampante e software**.
- **4.** Selezionare **Collegare una nuova stampante**. Seguire le istruzioni visualizzate sullo schermo.

## <span id="page-37-0"></span>**Cambiare le impostazioni di rete**

#### **Per modificare le impostazioni di rete**

- **1.** Dal menu Start del computer, selezionare **Tutti i programmi** o **Programmi**, quindi selezionare **HP**.
- **2.** Selezionare **HP Deskjet 3520 series**.
- **3.** Selezionare **Configurazione stampante e software**.
- **4.** Selezionare **Collegare una nuova stampante**. Seguire le istruzioni visualizzate sullo schermo.

### **Suggerimenti per configurare e usare una stampante di rete**

Usare i seguenti suggerimenti per configurare e usare una stampante di rete:

- Durante la configurazione della stampante di rete, verificare che il router wireless o il punto di accesso sia acceso. La stampante cerca un router wireless, quindi elenca sul computer i nomi delle reti individuate.
- Se il computer è connesso a una rete privata virtuale (VPN) occorre scollegarlo prima di poter accedere a un qualunque dispositivo sulla propria rete, come la stampante.
- Come trovare le impostazioni di sicurezza della rete. [Fare clic qui per avere maggiori informazioni online](http://h20180.www2.hp.com/apps/Nav?h_pagetype=s-924&h_client=s-h-e004-01&h_keyword=lp70018-all-DJ3520&h_lang=it&h_cc=it).
- Il programma di utilità per la diagnostica di rete e altri suggerimenti per la risoluzione dei problemi. [Fare clic](http://h20180.www2.hp.com/apps/Nav?h_pagetype=s-924&h_client=s-h-e004-01&h_keyword=lp70016-win-DJ3520&h_lang=it&h_cc=it) [qui per avere maggiori informazioni online.](http://h20180.www2.hp.com/apps/Nav?h_pagetype=s-924&h_client=s-h-e004-01&h_keyword=lp70016-win-DJ3520&h_lang=it&h_cc=it)
- Come passare da una connessione USB a una wireless. [Fare clic qui per avere maggiori informazioni](http://h20180.www2.hp.com/apps/Nav?h_pagetype=s-924&h_client=s-h-e004-01&h_keyword=lp70015-win-DJ3520&h_lang=it&h_cc=it) [online.](http://h20180.www2.hp.com/apps/Nav?h_pagetype=s-924&h_client=s-h-e004-01&h_keyword=lp70015-win-DJ3520&h_lang=it&h_cc=it)
- Come gestire il firewall e i programmi antivirus durante la configurazione della stampante. [Fare clic qui per](http://h20180.www2.hp.com/apps/Nav?h_pagetype=s-924&h_client=s-h-e004-01&h_keyword=lp70017-win-DJ3520&h_lang=it&h_cc=it) [avere maggiori informazioni online.](http://h20180.www2.hp.com/apps/Nav?h_pagetype=s-924&h_client=s-h-e004-01&h_keyword=lp70017-win-DJ3520&h_lang=it&h_cc=it)

### **Strumenti avanzati di gestione della stampante (per stampanti collegate in rete)**

Se la stampante è collegata a una rete, è possibile utilizzare il server Web incorporato per visualizzare le informazioni sullo stato, modificare le impostazioni e gestire la stampante dal computer.

**X** Nota Per visualizzare o modificare alcune impostazioni potrebbe essere necessaria una password.

È possibile aprire e utilizzare il server Web incorporato senza essere collegati a Internet. Tuttavia, alcune funzionalità non saranno disponibili.

- Per aprire il server Web incorporato
- Informazioni sui cookie

### **Per aprire il server Web incorporato**

**Nota** La stampante deve essere in rete e deve avere un indirizzo IP. L'indirizzo IP della stampante può essere recuperato premendo il pulsante **Wireless** o stampando la pagina di configurazione della rete.

In un browser Web supportato sul computer in uso, digitare l'indirizzo IP o il nome host assegnato alla stampante.

Ad esempio, se l'indirizzo IP è 192.168.0.12, digitare il seguente indirizzo in un browser Web come Internet Explorer: http://192.168.0.12.

### **Informazioni sui cookie**

Il server Web incorporato (EWS) inserisce file di testo di piccole dimensioni (cookie) sul disco rigido durante la navigazione. Questo file consente a EWS di riconoscere il computer alla prossima esplorazione. Ad esempio, se

è stata configurata la lingua EWS, un cookie consente di memorizzare la lingua selezionata, in modo che al successivo accesso a EWS, le pagine siano visualizzate in tale lingua. Anche se alcuni cookie vengono cancellati alla fine di una sessione (cosi come i cookie che memorizzano la lingua selezionata), altri (come i cookie che memorizzano specifiche preferenze dell'utente) rimangono memorizzati sul computer fino a che non vengono cancellati manualmente.

È possibile configurare il browser per accettare tutti i cookie oppure per avvisare l'utente ogni volta che viene offerto un cookie, consentendo di decidere quali cookie accettare o rifiutare. È anche possibile usare il browser per rimuovere i cookie non desiderati.

- **Nota** A seconda della stampante, se si disabilitano i cookie è necessario disabilitare una o più delle seguenti funzioni:
- Rientro nell'applicazione esattamente nel punto da cui si è usciti (particolarmente utile quando si utilizzano procedure guidate di installazione)
- L'utilizzo dell'impostazione della lingua del browser EWS
- Personalizzazione della pagina iniziale EWS

Per informazioni su come cambiare la privacy e le impostazioni dei cookie e su come visualizzare o eliminare i cookie, consultare la documentazione disponibile con il browser Web.

Capitolo 8

# <span id="page-40-0"></span>**9 Risolvere un problema**

Questa sezione tratta i seguenti argomenti:

- Miglioramento della qualità di stampa
- [Rimozione della carta inceppata](#page-41-0)
- [Impossibile stampare](#page-43-0)
- [Collegamento in rete](#page-49-0)
- [Assistenza HP](#page-49-0)

### **Miglioramento della qualità di stampa**

- **1.** Accertarsi che nella stampante siano installate cartucce originali HP.
- **2.** Controllare le impostazioni di stampa per verificare che siano stati selezionati il formato carta e la qualità di stampa corretti dall'elenco a discesa **Tipo di carta**. In Software della stampante, fare clic su **Stampa e scansione**, quindi su **Imposta preferenze** per accedere alle proprietà di stampa.
- **3.** Controllare i livelli di inchiostro stimati per determinare il grado di esaurimento della cartuccia. Per maggiori informazioni, vedere [Controllo dei livelli di inchiostro stimati](#page-30-0). Se il livello di inchiostro è basso, sostituire le cartucce di stampa.
- **4.** Allineamento delle cartucce di stampa.

#### **Per allineare le cartucce da Software della stampante**

- **Nota** L'allineamento delle cartucce garantisce stampe di alta qualità. HP All-in-One invita ad allineare le cartucce ogni volta che si installa una nuova cartuccia. Se si rimuove e si inserisce nuovamente la stessa cartuccia di stampa, HP All-in-One non richiederà l'allineamento delle cartucce. HP All-in-One ricorda i valori di allineamento per quella cartuccia di stampa, per cui il riallineamento non è necessario.
- **a**. Caricare carta normale bianca nuova in formato Letter o A4 nel vassoio di alimentazione.
- **b**. In Software della stampante, fare clic su **Stampa e scansione**, quindi su **Manutenzione stampante** per accedere a **Strumenti stampante**.
- **c**. Viene visualizzata la **Casella strumenti stampante**.
- **d**. Fare clic su **Allinea testine** nella scheda **Servizi dispositivo**. Il prodotto stampa una pagina di allineamento.
- **e**. Caricare il foglio di allineamento delle cartucce con il lato stampato rivolto verso il basso nell'angolo anteriore destro della superficie di scansione.
- **f**. Seguire le istruzioni sul display della stampante per allineare le cartucce. Riciclare o gettare la pagina di allineamento delle cartucce.
- **5.** Stampare una pagina di diagnostica se il livello di inchiostro delle cartucce non è basso.

#### **Per stampare una pagina di diagnostica**

- **a**. Caricare carta normale bianca nuova in formato Letter o A4 nel vassoio di alimentazione.
- **b**. In Software della stampante, fare clic su **Stampa e scansione**, quindi su **Manutenzione stampante** per accedere a **Strumenti stampante**.
- **c**. Fare clic su **Stampa informazioni di diagnostica** nella scheda **Rapporti dispositivo** per stampare una pagina di diagnostica. Verificare le caselle di blu, magenta, giallo e nero sulla pagina di diagnostica. Se si rilevano strisce nei campi colorati o in quello nero, o l'assenza di inchiostro all'interno di essi, pulire automaticamente le cartucce.

<span id="page-41-0"></span>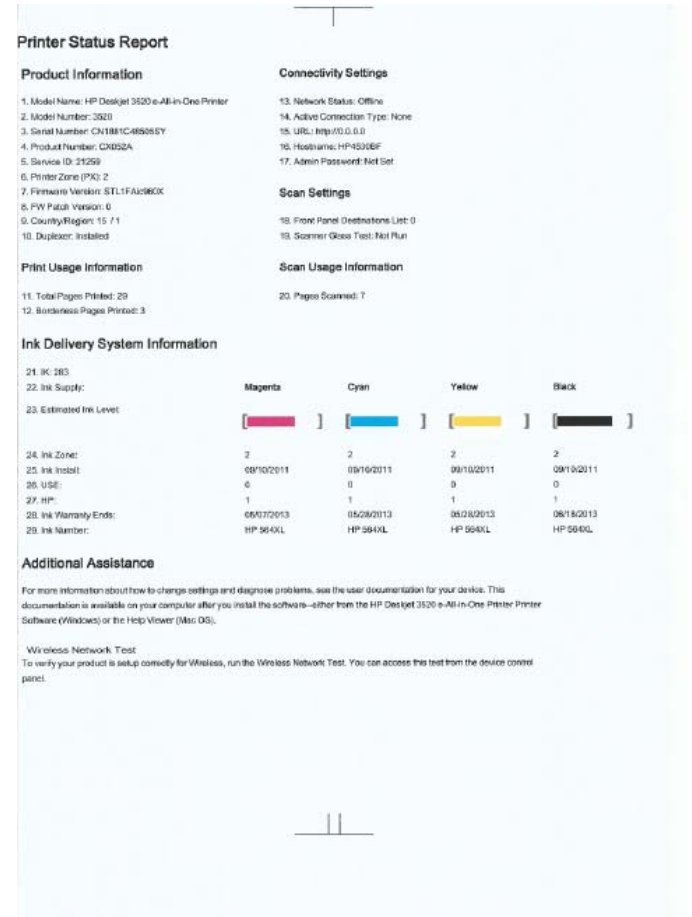

**6.** Pulire automaticamente le cartucce se la pagina di diagnostica mostra delle striature o se le caselle non sono uniformi.

#### **Per pulire automaticamente la testina di stampa**

- **a**. Caricare carta normale bianca nuova in formato Letter o A4 nel vassoio di alimentazione.
- **b**. In Software della stampante, fare clic su **Stampa e scansione**, quindi su **Manutenzione stampante** per accedere a **Strumenti stampante**.
- **c**. Fare clic su **Pulisci testine** nella scheda **Servizi dispositivo**. Seguire le istruzioni visualizzate sullo schermo.

Se le soluzioni proposte non risolvono il problema, [fare clic qui per consultare la risoluzioni dei problemi online](http://h20180.www2.hp.com/apps/Nav?h_pagetype=s-924&h_client=s-h-e004-01&h_keyword=lp70004-all-DJ3520&h_lang=it&h_cc=it).

### **Rimozione della carta inceppata**

Se la carta è inceppata ed è possibile accedervi dall'esterno della stampante, estrarre la carta inceppata, quindi premere **OK**. Se non è possibile accedere alla carta dall'esterno, aprire lo sportello di accesso alle cartucce per individuare l'inceppamento.

#### **Aprire lo sportello di accesso alle cartucce per individuare l'inceppamento.**

- **1.** Se l'inceppamento carta si trova nell'area di accesso alle cartucce, estrarre il foglio per rimuovere la carta inceppata.
	- **Nota** Se si rimuovono i fogli, assicurarsi di non toccare la striscia bianca del codificatore attaccata al carrello.

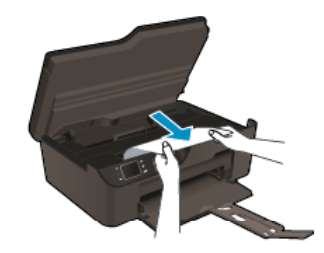

**2.** Se l'inceppamento carta si trova sul retro della stampante, aprire lo sportello di pulizia per accedervi.

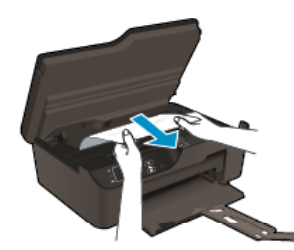

- **a**. Aprire lo sportello di pulizia.
- **b**. Rimuovere la carta inceppata.
- **c**. Chiudere lo sportello di pulizia. Spingere delicatamente lo sportello verso la stampante finché entrambi i fermi non scattano in posizione.
- **3.** Se non è possibile raggiungere il foglio aprendo lo sportello di accesso alle cartucce, chiudere lo sportello.
	- **a**. Rimuovere tutta la carta o i supporti dal vassoio carta.
	- **b**. Ruotare la stampante in modo da appoggiarla sul suo lato sinistro.
	- **c**. Estrarre il vassoio carta e rimuovere la carta inceppata dall'interno della stampante.

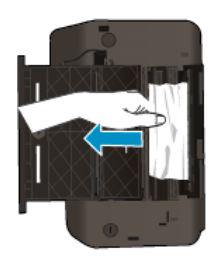

- **d**. Reinserire il vassoio carta nella posizione originale.
- **e**. Ruotare la stampante in modo che appoggi sulla sua base, quindi caricare la carta.

Premere il pulsante **OK** sul pannello di controllo per continuare il lavoro corrente.

Se le soluzioni proposte non risolvono il problema, [fare clic qui per consultare la risoluzioni dei problemi online](http://h20180.www2.hp.com/apps/Nav?h_pagetype=s-924&h_client=s-h-e004-01&h_keyword=lp70005-all-DJ3520&h_lang=it&h_cc=it).

#### **Come evitare gli inceppamenti della carta**

- Non caricare eccessivamente il vassoio di alimentazione.
- Rimuovere spesso il materiale stampato dal vassoio di uscita.
- Verificare che la carta caricata sia adagiata correttamente nel vassoio di alimentazione e che i margini non siano spiegazzati o strappati.
- Non abbinare diversi tipi e formati di carta nel vassoio di alimentazione; l'intera risma di carta nel vassoio di alimentazione deve essere dello stesso tipo e dello stesso formato.
- Regolare la guida di larghezza della carta nel vassoio di alimentazione in modo che aderisca al supporto. Accertarsi che la guida di larghezza della carta non pieghi il supporto nel vassoio di alimentazione.
- Non forzare troppo la carta nel vassoio di alimentazione.

Se le soluzioni proposte non risolvono il problema, [fare clic qui per consultare la risoluzioni dei problemi online](http://h20180.www2.hp.com/apps/Nav?h_pagetype=s-924&h_client=s-h-e004-01&h_keyword=lp70005-all-DJ3520&h_lang=it&h_cc=it).

### <span id="page-43-0"></span>**Impossibile stampare**

In caso di problemi di stampa è possibile scaricare il programma di diagnostica di stampa HP, che potrebbe risolvere automaticamente il problema. Per scaricare il programma fare clic sul link relativo:

 $\mathbb{P}$  **Nota** II programma di diagnostica di stampa HP potrebbe non essere disponibile in tutte le lingue.

[Vai alla pagina di download del programma di diagnostica di stampa HP \(Windows a 32 bit\).](http://h20180.www2.hp.com/apps/Nav?h_pagetype=s-926&h_lang=en&h_client=s-h-e009-01&h_keyword=dg-PDU&jumpid=ex_r4155/en/hho/ipg/PDU/2050J510-SASH-C)

[Vai alla pagina di download del programma di diagnostica di stampa HP \(Windows a 64 bit\).](http://h20180.www2.hp.com/apps/Nav?h_pagetype=s-926&h_lang=en&h_client=s-h-e009-01&h_keyword=dg-PDU64&jumpid=ex_r4155/en/hho/ipg/PDU/2050J510-SASH-C)

#### **Risolvere i problemi di stampa**

- **Nota** Assicurarsi che la stampante sia accesa e che la carta sia caricata nel vassoio di alimentazione. Se la stampa non può essere completata, seguire le seguenti istruzioni:
- **1.** Ricercare e risolvere gli errori.
- **2.** Scollegare e ricollegare il cavo USB.
- **3.** Verificare che l'unità non sia in pausa o offline

#### **Verificare che l'unità non sia in pausa o offline.**

- **a**. A seconda del sistema operativo utilizzato, fare quanto segue:
	- **Windows 7**: Dal menu **Start** di Windows, fare clic su **Dispositivi e stampanti**.
	- **Windows Vista**: Dal menu **Start** di Windows, fare clic su **Pannello di controllo** e quindi su **Stampanti**.
	- **Windows XP**: Dal menu **Start** di Windows, fare clic su **Pannello di controllo** e quindi su **Stampanti e fax**.
- **b**. Fare doppio clic sull'icona del prodotto, oppure fare clic con il pulsante destro del mouse su tale icona e selezionare **Stampa in corso** per aprire la coda di stampa.
- **c**. Sul menu **Stampante**, verificare che non ci siano segni di spunta accanto a **Interrompi stampa** o **Utilizza stampante non in linea**.
- **d**. Qualora siano state apportate delle modifiche, provare a stampare di nuovo.
- **4.** Verificare che l'unità sia impostata come stampante predefinita.

#### **Per verificare se l'unità è impostata come stampante predefinita**

- **a**. A seconda del sistema operativo utilizzato, fare quanto segue:
	- **Windows 7**: Dal menu **Start** di Windows, fare clic su **Dispositivi e stampanti**.
	- **Windows Vista**: Dal menu **Start** di Windows, fare clic su **Pannello di controllo** e quindi su **Stampanti**.
	- **Windows XP**: Dal menu **Start** di Windows, fare clic su **Pannello di controllo** e quindi su **Stampanti e fax**.
- **b**. Verificare che l'unità corretta sia impostata come stampante predefinita. Accanto alla stampante predefinita è presente un segno di spunta all'interno di un cerchio nero o verde.
- **c**. Se l'unità impostata come stampante predefinita non è quella corretta, fare clic con il tasto destro del mouse sull'unità corretta e selezionare **Imposta come predefinita**.
- **d**. Provare ad utilizzare di nuovo l'unità.

**5.** Riavviare lo spooler di stampa.

#### **Per riavviare lo spooler di stampa**

**a**. A seconda del sistema operativo utilizzato, fare quanto segue:

#### **Windows 7**

- Dal menu **Start** di Windows, fare clic su **Pannello di controllo**, **Protezione sistema**, quindi su **Strumenti di amministrazione**.
- Fare doppio clic su **Servizi**.
- Fare clic con il pulsante destro del mouse su **Servizio spooler di stampa**, quindi fare clic su **Proprietà**.
- Sulla scheda **Generale**, accanto a **Tipo di avvio**, verificare che sia selezionato **Automatico**.
- Se il servizio non è in esecuzione, sotto a **Stato del servizio** fare clic su **Start**, quindi scegliere **OK**.

#### **Windows Vista**

- Dal **Start** di Windows, fare clic su **Pannello di controllo**, **Protezione sistema**, quindi su **Strumenti di amministrazione**.
- Fare doppio clic su **Servizi**.
- Fare clic con il pulsante destro del mouse su **Servizio spooler di stampa** e quindi fare clic su **Proprietà**.
- Sulla scheda **Generale**, accanto a **Tipo di avvio**, verificare che sia selezionato **Automatico**.
- Se il servizio non è in esecuzione, sotto a **Stato del servizio** fare clic su **Start**, quindi scegliere **OK**.

#### **Windows XP**

- Dal menu **Start** di Windows, fare clic con il pulsante destro del mouse su **Risorse del computer**.
- Fare clic su **Gestione**, quindi su **Servizi e applicazioni**.
- Fare doppio clic su **Servizi**, quindi su **Spooler di stampa**.
- Fare clic con il pulsante destro del mouse su **Spooler di stampa**, quindi su **Riavvia** per riavviare il servizio.
- **b**. Verificare che l'unità corretta sia impostata come stampante predefinita. Accanto alla stampante predefinita è presente un segno di spunta all'interno di un cerchio nero o verde.
- **c**. Se l'unità impostata come stampante predefinita non è quella corretta, fare clic con il tasto destro del mouse sull'unità corretta e selezionare **Imposta come predefinita**.
- **d**. Provare ad utilizzare di nuovo l'unità.
- **6.** Riavviare il computer.
- **7.** Eliminare i lavori dalla coda di stampa.

#### **Per cancellare la coda di stampa**

- **a**. A seconda del sistema operativo utilizzato, fare quanto segue:
	- **Windows 7**: Dal menu **Start** di Windows, fare clic su **Dispositivi e stampanti**.
	- **Windows Vista**: Dal menu **Start** di Windows, fare clic su **Pannello di controllo** e quindi su **Stampanti**.
	- **Windows XP**: Dal menu **Start** di Windows, fare clic su **Pannello di controllo** e quindi su **Stampanti e fax**.
- **b**. Fare doppio clic sull'icona della stampante per aprire la coda di stampa.
- **c**. Nel menu **Stampante**, fare clic su **Elimina tutti i documenti** oppure **Ripulisci i documenti di stampa**, quindi fare clic su **Sì** per confermare.
- **d**. Se nella coda sono ancora presenti documenti, riavviare il computer e provare a stampare dopo il riavvio.
- **e**. Verificare ancora la coda di stampa per accertarsi che sia stata cancellata, quindi provare a stampare di nuovo.

Se la coda di stampa non è stata cancellata o se è stata cancellata, ma non è ancora possibile avviare nuovi processi di stampa, passare alla soluzione successiva.

Se le soluzioni proposte non risolvono il problema, [fare clic qui per consultare la risoluzioni dei problemi online](http://h20180.www2.hp.com/apps/Nav?h_pagetype=s-924&h_client=s-h-e004-01&h_keyword=lp70011-win-DJ3520&h_lang=it&h_cc=it).

### **Liberare il carrello di stampa**

Rimuovere eventuali oggetti, come la carta, che bloccano il carrello di stampa.

**Nota** Non utilizzare strumenti o altri dispositivi per rimuovere la carta inceppata. Prestare sempre particolare attenzione durante la rimozione della carta inceppata dall'interno dell'unità.

 [Fare clic qui per ottenere ulteriori informazioni online.](http://h20180.www2.hp.com/apps/Nav?h_pagetype=s-924&h_client=s-h-e004-01&h_keyword=lp70007-all-DJ3520&h_lang=it&h_cc=it)

### **Preparare il vassoio carta**

#### **Aprire il vassoio carta**

▲ Per avviare la stampa è necessario che il vassoio carta sia aperto.

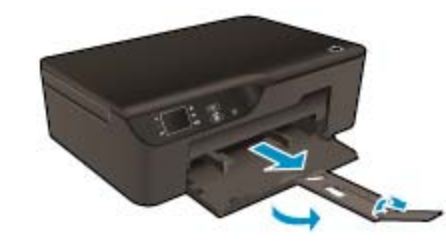

 [Fare clic qui per ottenere ulteriori informazioni online.](http://h20180.www2.hp.com/apps/Nav?h_pagetype=s-924&h_client=s-h-e004-01&h_keyword=lp70007-all-DJ3520&h_lang=it&h_cc=it)

### **Preparare la stampante**

Se non si è soddisfatti della qualità di stampa, pulire automaticamente le cartucce dal pannello di controllo.

#### **Pulire automaticamente le cartucce.**

**1.** Nella pagina iniziale, in cui sono visualizzati **Copia**, **Scansione** e **Moduli rapidi**, selezionare **Impostazioni**.

**Nota** Se la pagina iniziale non viene visualizzata, premere il pulsante **Indietro** fino a visualizzarla.

- **2.** Selezionare **Strumenti** dal menu **Impostazioni**.
- **3.** Selezionare **Pulisci testina di stampa** dal menu **Strumenti**.
- **4.** Seguire le istruzioni visualizzate sullo schermo.

Per la manutenzione delle cartucce utilizzare la funzionalità Spegnim auto della stampante per gestire il consumo energetico del dispositivo.

Per maggiori informazioni, vedere [Spegnim auto](#page-9-0).

### **Errore della stampante**

#### **Risolvere l'errore della stampante.**

▲ Se la stampante è già stata spenta e riaccesa senza che il problema sia stato risolto, contattare l'assistenza HP.

[Contattare HP per assistenza](http://h20180.www2.hp.com/apps/Nav?h_pagetype=s-001&h_page=hpcom&h_client=s-h-e010-1&h_product=5162503&h_lang=it&h_cc=it).

### **Errore della testina di stampa**

La testina di stampa nel prodotto è guasta.

[Contattare HP per assistenza](http://h20180.www2.hp.com/apps/Nav?h_pagetype=s-924&h_client=s-h-e004-01&h_keyword=lp70036-all&h_lang=it&h_cc=it).

## **Stampa fronte/retro manuale**

In alcuni tipi di supporto la stampa fronte/retro automatica non è supportata. Quando non è possibile utilizzare la stampa fronte/retro automatica a causa di tipi di supporto in conflitto, stampare su entrambi i lati della carta utilizzando la stampa fronte/retro manuale.

#### **Operazioni da eseguire per la stampa fronte/retro manuale**

- **1.** Nel menu **File** dell'applicazione, fare clic su **Stampa**.
- **2.** Nel driver della stampante, selezionare **Pagine dispari** dal menu a discesa **Stampa**. Fare clic su **OK** per avviare la stampa.
- **3.** Una volta stampate le pagine dispari del documento, rimuoverle dal vassoio di uscita e caricarle di nuovo nel vassoio di alimentazione con il lato vuoto rivolto verso il basso.
- **4.** Tornare al menu a discesa **Stampa** e selezionare **Pagine pari**. Fare clic su **OK** per avviare la stampa.

### **Problema cartuccia**

Provare a rimuovere e reinserire le cartucce. Se il problema persiste, pulire i contatti della cartuccia. Se il problema non è ancora stato risolto, [Sostituire le cartucce.](#page-31-0)

#### **Pulire i contatti della cartuccia d'inchiostro**

- **Avvertimento** La procedura di pulizia potrebbe impiegare alcuni minuti. Verificare che le cartucce d'inchiostro siano reinserite nel prodotto il più presto possibile. Si consiglia di non lasciare le cartucce di inchiostro fuori dal dispositivo per più di 30 minuti. Si potrebbero danneggiare il prodotto e le cartucce di inchiostro.
- **1.** Controllare che la stampante sia accesa.
- **2.** Aprire lo sportello di accesso alla cartuccia.

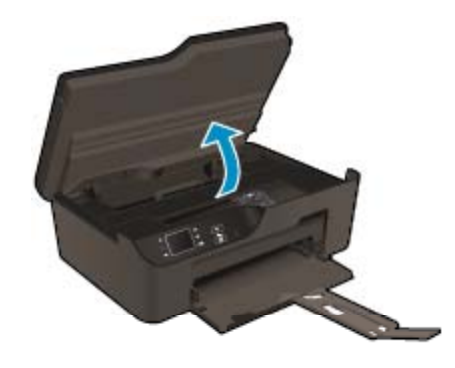

Attendere che il carrello di stampa si sposti sul lato destro dell'unità.

**3.** Premere la linguetta sulla cartuccia indicata nel messaggio di errore, quindi rimuoverla dall'alloggiamento.

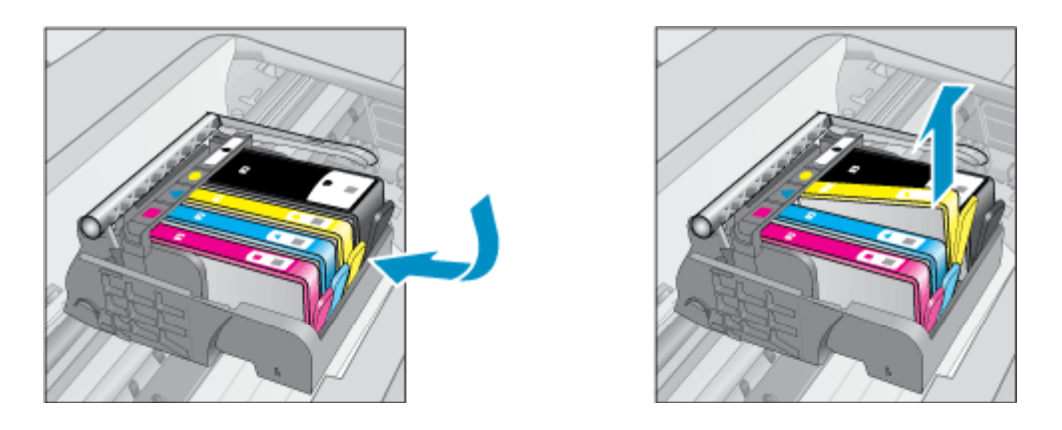

**4.** Tenere la cartuccia ai lati con la parte inferiore rivolta verso l'alto e individuare i contatti elettrici della cartuccia di inchiostro. I contatti elettrici sono quattro piccoli rettangoli di rame o metallo dorato nella parte inferiore della cartuccia di inchiostro.

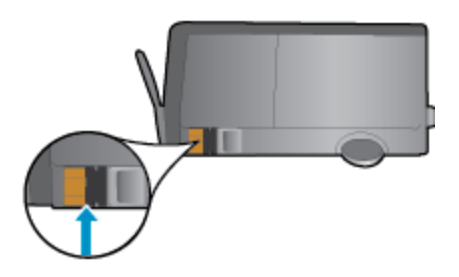

- **5.** Pulire solo i contatti con un panno asciutto o un panno che non lasci lanugine.
	- **Avvertimento** Toccare unicamente i contatti, senza spargere l'inchiostro o altri corpi estranei sulla cartuccia.
- **6.** Dall'interno del prodotto, individuare i contatti nella testina di stampa. I contatti sono quattro spine di rame o dorate posizionate in corrispondenza dei contatti della cartuccia di inchiostro.

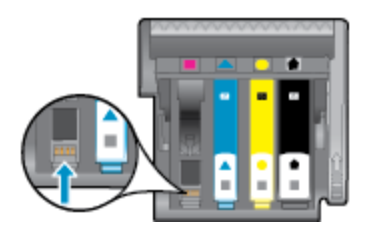

- **7.** Utilizzare un batuffolo asciutto o un panno che non lasci lanugine per pulire i contatti.
- **8.** Reinserire la cartuccia di inchiostro.
- **9.** Chiudere lo sportello di accesso alle cartucce e verificare che il messaggio di errore sia scomparso.
- **10.** Se il messaggio di errore appare nuovamente, spegnere il prodotto e riaccenderlo.

**Fare clic qui per ottenere ulteriori informazioni online.** 

### **Installare le cartucce**

Alla prima configurazione della stampante è necessario installare le cartucce fornite nella confezione con la stampante. Queste cartucce sono etichettate con SETUP e consentono di tarare la stampante prima del primo lavoro di stampa. La mancata installazione delle cartucce SETUP durante la configurazione iniziale del prodotto provoca un errore. Se è stato inserito un set di cartucce normali, rimuoverle e installare le cartucce SETUP per completare la configurazione della stampante. Una volta completata l'impostazione della stampante, il dispositivo potrà utilizzare le normali cartucce.

**Avvertenza** Non aprire o rimuovere il cappuccio dalle cartucce fino a quando non si è pronti a installarle. Lasciando il cappuccio sulle cartucce si riduce l'evaporazione. È possibile utilizzare i tappi arancioni delle cartucce SETUP, se necessario.

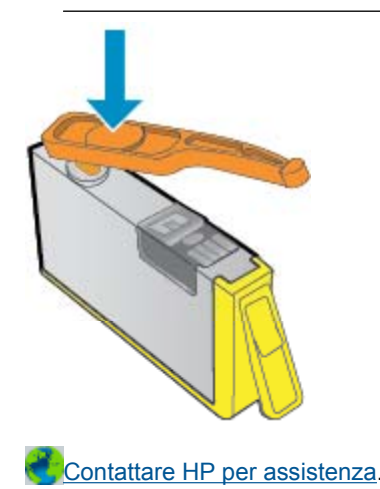

### **Aggiornamento da cartuccia**

#### **Provare a fare in modo che la stampante riconosca la cartuccia di aggiornamento.**

- **1.** Rimuovere la cartuccia di aggiornamento.
- **2.** Inserire la cartuccia originale nel carrello.
- **3.** Chiudere lo sportello di accesso e attendere che il carrello interrompa il suo movimento.
- **4.** Rimuovere la cartuccia originale, quindi sostituirla con la cartuccia di aggiornamento.
- **5.** Chiudere lo sportello di accesso e attendere che il carrello interrompa il suo movimento.

Se viene nuovamente visualizzato un messaggio di errore relativo all'aggiornamento, contattare l'assistenza HP.

[Contattare HP per assistenza](http://h20180.www2.hp.com/apps/Nav?h_pagetype=s-924&h_client=s-h-e004-01&h_keyword=lp70036-all&h_lang=it&h_cc=it).

### **Cartucce di vecchia generazione**

È necessario utilizzare una versione più recente della cartuccia. Nella maggior parte dei casi è possibile identificare le nuove versioni delle cartucce osservandone l'imballaggio esterno e individuando la data di fine garanzia.

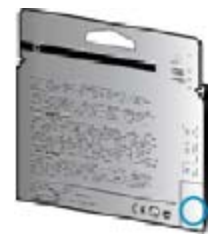

<span id="page-49-0"></span>Se a destra della data è indicato 'v1' seguito da diversi spazi, la cartuccia appartiene alla versione aggiornata.

[Contattare HP per assistenza.](http://h20180.www2.hp.com/apps/Nav?h_pagetype=s-924&h_client=s-h-e004-01&h_keyword=lp70036-all&h_lang=it&h_cc=it)

### **Collegamento in rete**

- Come trovare le impostazioni di sicurezza della rete. [Fare clic qui per avere maggiori informazioni online](http://h20180.www2.hp.com/apps/Nav?h_pagetype=s-924&h_client=s-h-e004-01&h_keyword=lp70018-all-DJ3520&h_lang=it&h_cc=it).
- Il programma di utilità per la diagnostica di rete e altri suggerimenti per la risoluzione dei problemi. [Fare clic](http://h20180.www2.hp.com/apps/Nav?h_pagetype=s-924&h_client=s-h-e004-01&h_keyword=lp70016-win-DJ3520&h_lang=it&h_cc=it) [qui per avere maggiori informazioni online.](http://h20180.www2.hp.com/apps/Nav?h_pagetype=s-924&h_client=s-h-e004-01&h_keyword=lp70016-win-DJ3520&h_lang=it&h_cc=it)
- Come passare da una connessione USB a una wireless. [Fare clic qui per avere maggiori informazioni](http://h20180.www2.hp.com/apps/Nav?h_pagetype=s-924&h_client=s-h-e004-01&h_keyword=lp70015-win-DJ3520&h_lang=it&h_cc=it) [online.](http://h20180.www2.hp.com/apps/Nav?h_pagetype=s-924&h_client=s-h-e004-01&h_keyword=lp70015-win-DJ3520&h_lang=it&h_cc=it)
- Come gestire il firewall e i programmi antivirus durante la configurazione della stampante. [Fare clic qui per](http://h20180.www2.hp.com/apps/Nav?h_pagetype=s-924&h_client=s-h-e004-01&h_keyword=lp70017-win-DJ3520&h_lang=it&h_cc=it) [avere maggiori informazioni online.](http://h20180.www2.hp.com/apps/Nav?h_pagetype=s-924&h_client=s-h-e004-01&h_keyword=lp70017-win-DJ3520&h_lang=it&h_cc=it)

## **Assistenza HP**

- Registrazione del prodotto
- Procedura di assistenza
- Assistenza telefonica HP
- [Altre garanzie](#page-50-0)

### **Registrazione del prodotto**

Effettuando la registrazione, è possibile usufruire di un servizio veloce, un'assistenza più efficiente e notifiche sui prodotti. Se non è stata effettuata la registrazione nel corso dell'installazione del software, è possibile effettuarla all'indirizzo [http://www.register.hp.com.](http://www.register.hp.com)

### **Procedura di assistenza**

#### **Se si dovesse verificare un problema, attenersi alla seguente procedura:**

- **1.** Consultare la documentazione che accompagna il prodotto.
- **2.** Visitare il sito Web dell'assistenza in linea HP all'indirizzo [www.hp.com/support](http://h20180.www2.hp.com/apps/Nav?h_pagetype=s-001&h_page=hpcom&h_client=s-h-e010-1&h_product=5162503&h_lang=it&h_cc=it). L'assistenza HP online è disponibile per tutti i clienti HP. È il modo più rapido per avere informazioni aggiornate sui prodotti ed avere assistenza da parte di esperti. Il servizio include:
	- Accesso rapido in linea agli specialisti dell'assistenza HP
	- Aggiornamenti software e driver per il prodotto
	- Utili informazioni per la risoluzione di problemi comuni
	- Aggiornamenti proattivi dei prodotti, informazioni di supporto e newsgram HP disponibili al momento della registrazione del prodotto
- **3.** Chiamare l'assistenza clienti HP. Le modalità di assistenza e la loro disponibilità variano a seconda del paese/area geografica e della lingua.

### **Assistenza telefonica HP**

La disponibilità dei servizi di assistenza telefonica varia in base al prodotto, al paese o alla regione di appartenenza ed alla lingua.

Questa sezione tratta i seguenti argomenti:

- [Durata dell'assistenza telefonica](#page-50-0)
- [Chiamata telefonica](#page-50-0)
- [Numeri di telefono di assistenza](#page-50-0)
- [Al termine del periodo di assistenza telefonica](#page-50-0)

#### <span id="page-50-0"></span>**Durata dell'assistenza telefonica**

Assistenza telefonica gratuita di un anno disponibile per il Nord America, Asia/Pacifico e America Latina (incluso Messico). Per informazioni sulla durata dell'assistenza telefonica gratuita per l'Europa orientale, il Medio Oriente e l'Africa, vedere [www.hp.com/support.](http://h20180.www2.hp.com/apps/Nav?h_pagetype=s-001&h_page=hpcom&h_client=s-h-e010-1&h_product=5162503&h_lang=it&h_cc=it) Vengono applicate le tariffe standard del servizio telefonico.

#### **Chiamata telefonica**

Contattare l'Assistenza HP mentre si è davanti al computer e al prodotto. Occorre poter fornire le seguenti informazioni:

- Nome prodotto (situato sul pannello anteriore dell'unità, ad esempio HP Deskjet 3520, HP Deskjet Ink Advantage 3525)
- Numero prodotto (situato all'interno dello sportello di accesso alle cartucce)

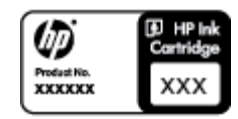

- il numero di serie (indicato sulla parte posteriore o inferiore del prodotto)
- Messaggi che compaiono quando si verifica la situazione oggetto della chiamata
- Risposte alle seguenti domande:
	- Il problema si è già verificato in precedenza?
	- Si è in grado di riprodurre la situazione di errore?
	- È stato installato nuovo hardware o software sul computer nel periodo in cui il problema si è verificato per la prima volta?
	- Si sono verificati altri eventi nel periodo precedente al problema (ad esempio, un temporale, lo spostamento del prodotto e così via)?

#### **Numeri di telefono di assistenza**

Per l'elenco dei numeri di supporto telefonico HP aggiornato e per le informazioni sui costi delle chiamate, vedere [www.hp.com/support](http://h20180.www2.hp.com/apps/Nav?h_pagetype=s-001&h_page=hpcom&h_client=s-h-e010-1&h_product=5162503&h_lang=it&h_cc=it).

#### **Al termine del periodo di assistenza telefonica**

Una volta trascorso il periodo di assistenza telefonica, l'assistenza HP viene prestata a un costo aggiuntivo. Per assistenza è inoltre possibile visitare il sito Web di assistenza in linea HP all'indirizzo: [www.hp.com/support.](http://h20180.www2.hp.com/apps/Nav?h_pagetype=s-001&h_page=hpcom&h_client=s-h-e010-1&h_product=5162503&h_lang=it&h_cc=it) Per informazioni sulle opzioni di assistenza, contattare il rivenditore locale HP oppure rivolgersi al numero dell'assistenza telefonica del paese/regione di appartenenza.

### **Altre garanzie**

A costi aggiuntivi sono disponibili ulteriori programmi di assistenza per l'unità HP e-All-in-One. Visitare il sito [www.hp.com/support](http://h20180.www2.hp.com/apps/Nav?h_pagetype=s-001&h_page=hpcom&h_client=s-h-e010-1&h_product=5162503&h_lang=it&h_cc=it), selezionare il proprio paese/regione, quindi esaminare i servizi di assistenza e i programmi di garanzia che prevedono opzioni aggiuntive.

Capitolo 9

# <span id="page-52-0"></span>**10 Informazioni tecniche**

In questa sezione vengono fornite le informazioni sulle specifiche tecniche e le normative internazionali relative all'unità HP e-All-in-One.

Per le altre specifiche, consultare la documentazione stampata fornita con l'unità HP e-All-in-One.

Questa sezione tratta i seguenti argomenti:

- Avviso
- Informazioni sul chip della cartuccia
- [Caratteristiche tecniche](#page-53-0)
- [Programma per la protezione dell'ambiente](#page-55-0)
- [Avvisi normativi](#page-59-0)

### **Avviso**

#### **Avvisi della Hewlett-Packard Company**

Le informazioni contenute in questo documento sono soggette a modifica senza preavviso.

Tutti i diritti riservati. Sono proibiti la riproduzione, l'adattamento o la traduzione di questo materiale senza previa autorizzazione scritta della Hewlett-Packard, salvo per quanto consentito dalle leggi sui diritti d'autore. Le uniche garanzie per i prodotti e i servizi HP sono definite nelle dichiarazioni di garanzia esplicita che accompagnano tali prodotti e servizi. Nulla di quanto dichiarato nel presente documento costituisce una garanzia aggiuntiva. HP non sarà ritenuta responsabile di eventuali omissioni o errori tecnici o editoriali qui contenuti.

2011 Hewlett-Packard Development Company, L.P.

Microsoft, Windows, Windows XP e Windows Vista sono marchi registrati di Microsoft Corporation negli Stati Uniti.

Windows 7 è un marchio o un marchio registrato di Microsoft Corporation negli Stati Uniti e in altri Paesi.

Intel e Pentium sono marchi o marchi registrati di Intel Corporation o di società controllate da Intel negli Stati Uniti e in altri Paesi.

Adobe\* è un marchio di fabbrica di Adobe Systems Incorporated.

### **Informazioni sul chip della cartuccia**

Le cartucce HP utilizzate con questo prodotto contengono un chip di memoria che guida nelle operazioni dell'unità. Inoltre, questo chip di memoria raccoglie un insieme limitato di informazioni relativo all'utilizzo dell'unità, che potrebbero includere quanto segue: la data della prima installazione della cartuccia, la data dell'ultimo utilizzo della cartuccia, il numero delle pagine stampate utilizzando la cartuccia, il numero totale di pagine, le modalità di stampa utilizzate, qualsiasi errore di stampa verificatosi e il modello del prodotto. Queste informazioni consentono ai prodotti futuri HP di soddisfare le necessità dei clienti.

I dati raccolti dal chip di memoria non contengono le informazioni che possono essere utilizzate per identificare un cliente o un utente della cartuccia o del prodotto.

HP raccoglie una campionatura dei chip di memoria dalle cartucce rese ad HP attraverso il programma (HP Planet Partners: [www.hp.com/hpinfo/globalcitizenship/environment/recycle/\)](http://www.hp.com/hpinfo/globalcitizenship/environment/recycle/index.html). I chip di memoria da questa campionatura vengono letti e studiati per migliorare i prodotti futuri di HP. I partner HP che aiutano a riciclare questa cartuccia potrebbero avere accesso a questi dati.

Terzi che dispongono della cartuccia potrebbero avere accesso alle informazioni anonime sul chip di memoria. Se si preferisce non consentire l'accesso a queste informazioni, è possibile rendere il chip inoperabile. Tuttavia, una volta reso inoperabile, la cartuccia non può essere utilizzata in un prodotto HP.

Se si è preoccupati nel fornire queste informazioni anonime, è possibile renderle inaccessibili disattivando la capacità del chip di memoria di raccogliere le informazioni di utilizzo del prodotto.

#### **Per disattivare la funzione relativa alle informazioni di utilizzo**

- **1.** Nella schermata iniziale della stampante, selezionare **Impostazioni**.
	- **Nota** Nella pagina iniziale sono visualizzati **Copia**, **Scansione** e **Moduli rapidi**. Se queste opzioni non sono visibili premere il pulsante **indietro** fino a visualizzarle.
- **2.** Scegliere **Preferenze** dal menu **Impostazioni**.
- **3.** Selezionare **Dati chip cartuccia**. È possibile attivare o disattivare la funzionalità di raccolta dati sull'utilizzo.

**Nota** È possibile continuare ad utilizzare la cartuccia nell'unità HP se si disattiva la capacità del chip di memoria di raccogliere le informazioni relative all'utilizzo del prodotto.

### <span id="page-53-0"></span>**Caratteristiche tecniche**

Questo capitolo riporta le specifiche tecniche relative all'unità HP e-All-in-One. Per ulteriori specifiche del prodotto, consultare la scheda tecnica in [www.hp.com/support](http://h20180.www2.hp.com/apps/Nav?h_pagetype=s-001&h_page=hpcom&h_client=s-h-e010-1&h_product=5162503&h_lang=it&h_cc=it).

Questa sezione tratta i seguenti argomenti:

- Requisiti di sistema
- Specifiche ambientali
- Capacità del vassoio della carta
- Capacità del vassoio di uscita della carta
- Formato della carta
- [Grammatura della carta](#page-54-0)
- [Specifiche di stampa](#page-54-0)
- [Specifiche di copia](#page-54-0)
- [Specifiche di scansione](#page-54-0)
- [Risoluzione di stampa](#page-54-0)
- [Specifiche elettriche](#page-54-0)
- [Resa delle cartucce](#page-55-0)
- [Informazioni vocali](#page-55-0)

#### **Requisiti di sistema**

Per informazioni sulle future versioni del sistema operativo e sull'assistenza, visitare il sito HP all'indirizzo [www.hp.com/support.](http://h20180.www2.hp.com/apps/Nav?h_pagetype=s-001&h_page=hpcom&h_client=s-h-e010-1&h_product=5162503&h_lang=it&h_cc=it)

#### **Specifiche ambientali**

- Intervallo di temperatura operativa consigliato: da 15 ºC a 32 ºC (da 59 ºF a 90 ºF)
- Intervallo di temperatura operativa supportato: da 5 ºC a 40 ºC (da 41 ºF a 104 ºF)
- Umidità relativa: Dal 15% a 80% di umidità relativa senza condensa; Dewpoint massimo di 28 ºC
- Intervallo di temperatura consentito per la conservazione: da -40 ºC a 60 ºC (da -40 ºF a 140 ºF)
- In presenza di elevati campi elettromagnetici, è possibile che il funzionamento dell'unità HP e-All-in-One venga lievemente alterato.
- HP consiglia l'utilizzo di un cavo USB lungo al massimo 3 m per ridurre le interferenze provocate dai campi elettromagnetici di una certa intensità

#### **Capacità del vassoio della carta**

Fogli di carta comune (80 g/m²): Fino a 50

Buste: Fino a 5

Schede indice: Fino a 20

Fogli di carta fotografica: Fino a 20

#### **Capacità del vassoio di uscita della carta**

Fogli di carta comune (80 g/m²): Fino a 20

Buste: Fino a 5

Schede indice: Fino a 10

Fogli di carta fotografica: Fino a 10

#### **Formato della carta**

Per un elenco completo dei formati dei supporti accettati, vedere il software della stampante.

#### <span id="page-54-0"></span>**Grammatura della carta**

Carta comune: da 64 a 90 g/m²

Buste: da 75 a 90 g/m²

Schede/biglietti: fino a 200 g/m² (indice massimo 110 libbre)

Carta fotografica: fino a 280 g/m²

#### **Specifiche di stampa**

- La velocità di stampa varia a seconda della complessità del documento
- Metodo: getto d'inchiostro termico drop-on-demand
- Linguaggio: PCL3 GUI

#### **Specifiche di copia**

- Elaborazione digitale delle immagini
- Le velocità di copia variano a seconda del modello e della complessità del documento
- Risoluzione: fino a 600 dpi

#### **Specifiche di scansione**

- Risoluzione ottica: fino a 1200 dpi
- Risoluzione hardware: fino a 1200 x 2400 dpi
- Risoluzione avanzata: fino a 2400 x 2400 dpi
- Profondità in bit: colori a 24 bit, scala di grigi a 8 bit (256 livelli di grigio)
- Dimensioni scansione max dalla superficie di scansione: 21,6 x 29,7 cm
- Tipi di file supportati: BMP, JPEG, PNG, TIFF, PDF
- Versione Twain: 1,9

#### **Risoluzione di stampa**

#### **Bozza**

- Input colore/rendering del nero: 300 x 300 dpi
- Output (Nero/Colore): Automatico

#### **Modalità normale**

- Input colore/rendering del nero: 600 x 300 dpi
- Output (Nero/Colore): Automatico

#### **Modalità Normale-Ottima**

- Input colore/rendering del nero: 600 x 600 dpi
- Output: 600 x 1200 dpi (nero), Automatico (colore)

#### **Modalità fotografica - ottima**

- Input colore/rendering del nero: 600 x 600 dpi
- Output (Nero/Colore): Automatico

#### **Modalità Max DPI**

- Input colore/rendering del nero: 1200 x 1200 dpi
- Output: Automatico (nero), 4800 x 1200 dpi ottimizzati (colore)

#### **Specifiche elettriche**

#### **CQ191-60017**

- Tensione di ingresso: 100-240 Vac (+/- 10%)
- Frequenza d'ingresso: 50/60 Hz (+/- 3Hz)

#### **CQ191-60018**

- Tensione di ingresso: 200-240 Vac (+/- 10%)
- Frequenza d'ingresso: 50/60 Hz (+/- 3Hz)
- **Nota** Da utilizzare solo con il cavo di alimentazione fornito da HP.

#### <span id="page-55-0"></span>**Resa delle cartucce**

Per ulteriori informazioni sulle rese delle cartucce, visitare il sito [www.hp.com/go/learnaboutsupplies](http://www.hp.com/go/learnaboutsupplies).

#### **Informazioni vocali**

Se si dispone dell'accesso a Internet, è possibile ottenere ulteriori informazioni visitando il sito Web HP. Andare a: [www.hp.com/support.](http://www.hp.com/support)

### **Programma per la protezione dell'ambiente**

Hewlett-Packard si impegna a fornire prodotti di alta qualità che non rechino danni all'ambiente. Questa stampante è stata progettata in modo da facilitare il riciclaggio del prodotto. Il numero di materiali è stato mantenuto al minimo, pur garantendo un funzionamento accurato e un'affidabilità assoluta. Materiali di tipo diverso sono stati progettati in modo da facilitarne la separazione. I dispositivi di bloccaggio e gli altri connettori sono facilmente individuabili, accessibili e rimovibili usando comuni utensili. I componenti più importanti sono stati progettati in modo da essere rapidamente accessibili per ottimizzare il disassemblaggio e la riparazione.

Per ulteriori informazioni, visitare il sito Web HP relativo alla protezione dell'ambiente:

[www.hp.com/hpinfo/globalcitizenship/environment/index.html](http://www.hp.com/hpinfo/globalcitizenship/environment/index.html).

Questa sezione tratta i seguenti argomenti:

- Suggerimenti per la protezione dell'ambiente
- Utilizzo della carta
- Plastica
- Schede dati sulla sicurezza dei materiali
- [Programma di riciclaggio](#page-56-0)
- [Programma per il riciclaggio dei materiali di consumo HP a getto d'inchiostro](#page-56-0)
- [Consumo elettrico](#page-56-0)
- [Modalità Attesa](#page-56-0)
- [Disposal of waste equipment by users in private households in the European Union](#page-57-0)
- [Sostanze chimiche](#page-57-0)
- [Vincoli imposti alle sostanze nocive \(Ucraina\)](#page-58-0)
- [Battery disposal in the Netherlands](#page-58-0)
- **[Battery disposal in Taiwan](#page-58-0)**
- [Avviso sui materiali in perclorato \(California\)](#page-58-0)
- [EU battery directive](#page-59-0)

#### **Suggerimenti per la protezione dell'ambiente**

HP si impegna ad aiutare i clienti a ridurre il loro impatto sull'ambiente. HP ha fornito i suggerimenti per la protezione dell'ambiente per aiutare a ridurre l'impatto delle operazioni di stampa sull'ambiente. Oltre alle funzioni specifiche di questo prodotto, visitare il sito Web relativo alle soluzioni HP per la protezione dell'ambiente per maggiori informazioni.

[www.hp.com/hpinfo/globalcitizenship/environment/](http://www.hp.com/hpinfo/globalcitizenship/environment/)

#### **Utilizzo della carta**

Il prodotto è adatto a utilizzare carta riciclata conforme alle normative DIN 19309 ed EN 12281:2002.

#### **Plastica**

I componenti in plastica di peso superiore a 25 grammi sono contrassegnati secondo gli standard internazionali per facilitarne l'identificazione e il riciclaggio quando il prodotto viene smaltito.

#### **Schede dati sulla sicurezza dei materiali**

È possibile ottenere le schede dati sulla sicurezza dei materiali (MSDS) dal sito Web HP all'indirizzo:

[www.hp.com/go/msds](http://www.hp.com/go/msds)

### <span id="page-56-0"></span>**Programma di riciclaggio**

HP dispone di numerosi programmi per la resa e il riciclaggio dei prodotti in molti paesi/regioni e collabora con alcuni dei maggiori centri di riciclaggio di parti elettroniche in tutto il mondo. HP contribuisce al risparmio delle risorse rivendendo alcuni dei propri migliori prodotti riciclati. Per informazioni sul riciclaggio dei prodotti HP, visitare il sito Web all'indirizzo:

[www.hp.com/hpinfo/globalcitizenship/environment/recycle/](http://www.hp.com/hpinfo/globalcitizenship/environment/recycle/)

#### **Programma per il riciclaggio dei materiali di consumo HP a getto d'inchiostro**

HP si impegna nella protezione dell'ambiente. Il programma per il riciclaggio dei materiali di consumo HP a getto d'inchiostro è disponibile in molti paesi e regioni e consente di riciclare gratuitamente le cartucce di stampa e le cartucce d'inchiostro utilizzate. Per ulteriori informazioni, visitare il sito Web indicato di seguito:

[www.hp.com/hpinfo/globalcitizenship/environment/recycle/](http://www.hp.com/hpinfo/globalcitizenship/environment/recycle/)

#### **Consumo elettrico**

I dispositivi di stampa e di imaging Hewlett-Packard contrassegnati dal marchio ENERGY STAR® sono conformi alle specifiche ENERGY STAR EPA (Agenzia americana per la protezione dell'amabiente) relative alle periferiche digitali. Sui prodotti certificati ENERGY STAR comparirà il seguente marchio:

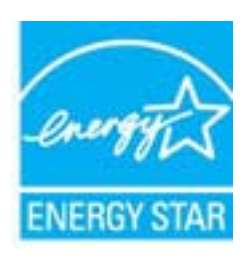

Ulteriori informazioni sui prodotti di imaging omologati ENERGY STAR sono disponibili sul sito: [www.hp.com/go/](http://www.hp.com/go/energystar) [energystar](http://www.hp.com/go/energystar)

#### **Modalità Attesa**

- Il consumo energetico è ridotto nella modalità di sospensione.
- Dopo la configurazione iniziale, la stampante entra nella modalità di sospensione dopo 5 minuti di inattività.
- Il tempo di ingresso nella modalità di sospensione non può essere modificato.

# <span id="page-57-0"></span>**Disposal of waste equipment by users in private households in the European Union**

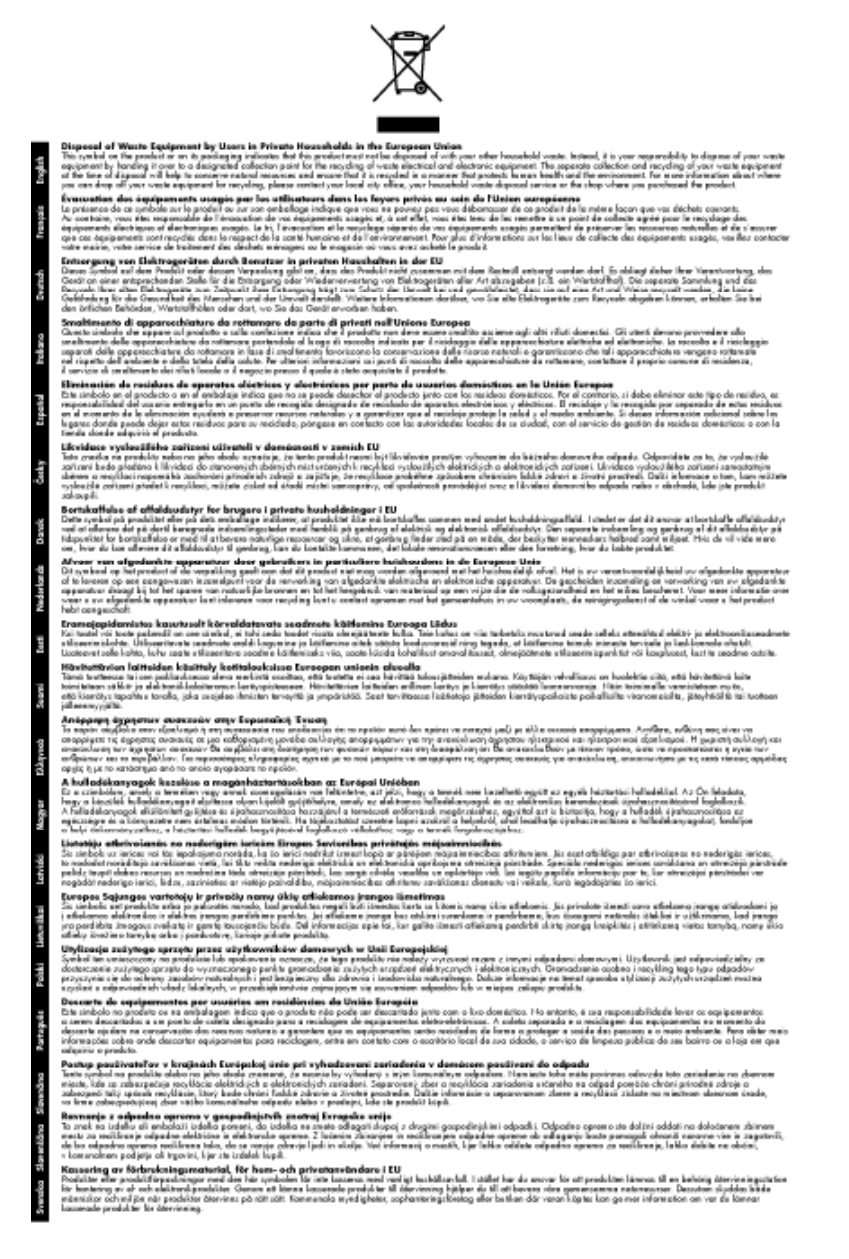

### **Sostanze chimiche**

HP si impegna a fornire ai propri clienti informazioni sulle sostanze chimiche contenute nei propri prodotti nella misura necessaria a soddisfare i requisiti legali, ad esempio REACH *(normativa CE N. 1907/2006 del Parlamento Europeo e del Consiglio)*. Un rapporto delle informazioni chimiche per questo prodotto è disponibile all'indirizzo: [www.hp.com/go/reach.](http://www.hp.com/go/reach)

### <span id="page-58-0"></span>**Vincoli imposti alle sostanze nocive (Ucraina)**

### Технічний регламент щодо обмеження використання небезпечних речовин (Україна)

Обладнання відповідає вимогам Технічного регламенту щодо обмеження використання деяких небезпечних речовин в електричному та електронному обладнанні, затвердженого постановою Кабінету Міністрів України від 3 грудня 2008 № 1057

### **Battery disposal in the Netherlands**

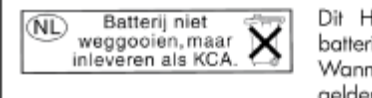

Dit HP Product bevat een lithium-manganese-dioxide batterij. Deze bevindt zich op de hoofdprintplaat. Wanneer deze batterij leeg is, moet deze volgens de geldende regels worden afgevoerd.

### **Battery disposal in Taiwan**

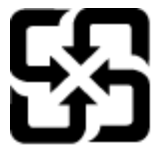

廢電池請回收

Please recycle waste batteries.

### **Avviso sui materiali in perclorato (California)**

### California Perchlorate Material Notice

Perchlorate material - special handling may apply. See: http://www.dtsc.ca.gov/hazardouswaste/perchlorate/

This product's real-time clock battery or coin cell battery may contain perchlorate and may require special handling when recycled or disposed of in California.

### <span id="page-59-0"></span>**EU battery directive**

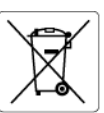

**European Union Battery Directive**<br>This product contains a battery that is used to maintain data integrity of real time clock or product settings and is designed to last the life of the<br>product. Any attempt to service or r

**Directive sur les batteries de l'Union Européenne**<br>Ce produit contient une batterie qui permet de maintenir l'intégrité des données pour les paramètres du produit ou l'horloge en temps réel et qui a<br>été conçue pour durer

#### Batterie-Richtlinie der Europäischen Union

sammen waar met som begreeft in die staat die het staat die staat van die staat van die Produkteinstellungen zu erhalten, und die für die<br>Dieses Produkt enthält eine Batterie, die dazu dient, die Datenintegrität der Echtze durchgeführt werder

**Direttiva dell'Unione Europea relativa alla raccolta, al trattamento e allo smaltimento di batterie e accumulatori**<br>Questo prodotto contiene una batteria utilizzata per preservare l'integrità dei dati dell'orologio in tem stazioni del prodotto e

#### Directiva sobre baterías de la Unión Europea

Directiva sobre baterias de la Unión Europea<br>Este producto contiene una batería que se utiliza para conservar la integridad de los datos del reloj de tiempo real o la configuración del producto<br>y está diseñada para durar t

**Směrnice Evropské unie pro nakládání s bateriemi**<br>Tento výrobek obsahuje baterii, která slouží k uchování správných dat hodin reálného času nebo nastavení výrobku. Baterie je navržena tak, aby<br>vydržela celou životnost výr

#### **EU's batteridirektiv**

EU is parteriaires.<br>Produktet indeholder et batteri, som bruges til at vedligeholde dataintegriteten for realtidsur-eller produktindstillinger og er beregnet til at holde i<br>hele produktets levetid. Service på batteriet ell

#### Richtlijn batterijen voor de Europese Unie

**Richtlijn batterijen voor de Europese Unie**<br>Dit product bevat een batterij die wordt gebruikt voor een juiste tijdsaanduiding van de klok en het behoud van de productinstellingen. Bovendien is<br>deze ontworpen om gedurende

#### Euroopa Liidu aku direktiiv

Euroopa Liidu aku direktiiv<br>Toode sisaldab akut, mida kasutatakse reaalaja kella andmeühtsuse või toote sätete säilitamiseks. Aku on valmistatud kestma terve toote kasutusaja.<br>Akut tohib hooldada või vahetada ainult kvalif

**Euroopan unionin paristodirektiivi**<br>Tämä laite sisältää pariston, jota käytetään reaaliaikaisen kellon tietojen ja laitteen asetusten säilyttämiseen. Pariston on suunniteltu kestävän laitteen<br>koko käyttöiän ajan. Pariston

**Οδηγία της Ευρωπαϊκής Ένωσης για τις ηλεκτρικές στήλες**<br>Αυτό το προϊόν περιλομβάνει μια μπατορία, η οποία χρησιμοποιείται για τη διατήρηση της ακεραιότητας των δεδομένων ρολογιού πραγματικού<br>χρόνου ή των ρυθμίσεων προϊόν

**Az Európai unió telepek és akkumulátorok direktívája**<br>A termék tartalmaz egy elemet, melynek feladata az, hogy biztosítsa a valós idejű óra vagy a termék beállításainak adatintegritását. Az elem úgy<br>van tervezve, hogy vég

#### Eiropas Savienības Bateriju direktīva

Eiropas Savienības Bateriju direktīva<br>Produktam ir baterija, ko izmanto reālā laika pulksteņa vai produkta iestatījumu datu integritātes saglabāšanai, un tā ir paredzēta visam produkta<br>dzīves ciklam. Jebkura apkope vai bat

**Europos Sąjungos baterijų ir akumuliatorių direktyva**<br>Šiame gaminyje yra baterija, kuri naudojama, kad būtų galima prižiūrėti realaus laiko laikrodžio veikimą arba gaminio nuostatas; ji skirta veikti<br>visą gaminio eksploat

**Dyrektywa Unii Europejskiej w sprawie baterii i akumulatorów**<br>Produkt zawiera baterię wykorzystywaną do zachowania integralności danych zegara czasu rzeczywistego lub ustawień produktu, która<br>podtrzymuje działanie produkt

#### Diretiva sobre baterias da União Européia

en en al de produto contém uma bateira que é usada para manter a integridade dos dados do relógio em tempo real ou das configurações do produto e<br>Este produto contém uma bateira que é usada para manter a integridade dos da iglificade

**Smernica Európskej únie pre zaobchádzanie s batériami**<br>Tento výrobok obschuje batériu, ktorá slúži na uchovanie správnych údajov hodín reálneho času alebo nastavení výrobku. Batéria je skonštruovaná<br>tak, aby vydržala celú

**Direktiva Evropske unije o baterijah in akumulatorjih**<br>V tem izdelku je baterija, ki zagotavlja natančnost podatkov ure v realnem času ali nastavitev izdelka v celotni življenjski dobi izdelka. Kakršno koli<br>popravilo ali

#### **EU:s batteridirektiv**

Ĩ.

euss oannernarrenne<br>Produkten innehåller ett batteri som används för att upprätthålla data i realtidsklockan och produktinställningarna. Batteriet ska räcka produktens<br>hela livslängd. Endast kvalificerade servicetekniker f

#### Директива за батерии на Европейския съюз

**Директива за батерии на Европейския съюз**<br>Този продукт съдържа батерия, която се използва за поддържане на целостта на данните на часовника в реално време или настройките за<br>продукта, създадена на издържи през целия живо

#### Directiva Uniunii Europene referitoare la baterii

Directiva Univirii Europene reteritoare la baterii<br>Acest produs conține o baterie care este utilizată pentru a menține integritatea datelor ceasului de timp real sau setărilor produsului și care este<br>proiectată să funcțion

### **Avvisi normativi**

L'unità HP e-All-in-One soddisfa i requisiti degli enti normativi del proprio paese/regione.

Questa sezione tratta i seguenti argomenti:

• [Numero di modello normativo](#page-60-0)

- <span id="page-60-0"></span>**FCC** statement
- Notice to users in Korea
- [VCCI \(Class B\) compliance statement for users in Japan](#page-61-0)
- [Notice to users in Japan about the power cord](#page-61-0)
- [Avviso normativo per l'Unione Europea](#page-61-0)
- [Noise emission statement for Germany](#page-62-0)
- [Notice to users in Germany](#page-62-0)
- [Normative wireless](#page-62-0)

#### **Numero di modello normativo**

Al prodotto viene assegnato un numero che consente di identificare le norme di conformità a esso applicabili. Il Numero di modello normativo del prodotto è SNPRH-1102. Questo numero non deve essere confuso con il nome commerciale (Stampante HP Deskjet 3520 e-All-in-One e così via) o con il codice prodotto (CX052A e così via).

#### **FCC statement**

#### **FCC** statement

The United States Federal Communications Commission (in 47 CFR 15.105) has specified that the following notice be brought to the attention of users of this product.

This equipment has been tested and found to comply with the limits for a Class B digital device, pursuant to Part 15 of the FCC Rules. These limits are designed to provide reasonable protection against harmful interference in a residential installation. This equipment generates, uses and can radiate radio frequency energy and, if not installed and used in accordance with the instructions, may cause harmful interference to radio communications. However, there is no quarantee that interference will not occur in a particular installation. If this equipment does cause harmful interference to radio or television reception, which can be determined by turning the equipment off and on, the user is encouraged to try to correct the interference by one or more of the following measures:

- Reorient the receiving antenna.
- Increase the separation between the equipment and the receiver.
- Connect the equipment into an outlet on a circuit different from that to which the receiver is connected.
- Consult the dealer or an experienced radio/TV technician for help.
- For further information, contact:

Manager of Corporate Product Regulations Hewlett-Packard Company 3000 Hanover Street Palo Alto, Ca 94304 (650) 857-1501

Modifications (part 15.21)

The FCC requires the user to be notified that any changes or modifications made to this device that are not expressly approved by HP may void the user's authority to operate the equipment.

This device complies with Part 15 of the FCC Rules. Operation is subject to the following two conditions: (1) this device may not cause harmful interference, and (2) this device must accept any interference received, including interference that may cause undesired operation.

#### **Notice to users in Korea**

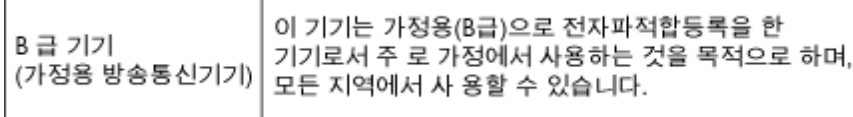

### <span id="page-61-0"></span>**VCCI (Class B) compliance statement for users in Japan**

この装置は、クラスB情報技術装置です。この装置は、家庭環境で使用することを目的として いますが、この装置がラジオやテレビジョン受信機に近接して使用されると、受信障害を引き 起こすことがあります。取扱説明書に従って正しい取り扱いをして下さい。

VCCI-B

### **Notice to users in Japan about the power cord**

```
製品には、同梱された電源コードをお使い下さい。
同梱された電源コードは、他の製品では使用出来ません。
```
#### **Avviso normativo per l'Unione Europea**

I prodotti che portano il marchio CE sono conformi alle seguenti direttive EU:

- Direttiva bassa tensione 2006/95/EC
- Direttiva EMC 2004/108/EC
- Direttiva Ecodesign 2009/125/EC, ove applicabile

La conformità CE di questo prodotto è valida solo se alimentato con il corretto alimentatore AC, dotato di marchio CE, fornito da HP.

Se questo prodotto ha funzionalità di telecomunicazione, esso è anche conforme ai requisiti essenziali della seguente direttiva UE:

• direttiva R&TTE 1999/5/EC

La conformità con queste direttive implica la conformità con gli standard europei armonizzati applicabili (Norme Europee) elencati nella Dichiarazione di conformità UE pubblicata da HP per questo prodotto o famiglia di prodotti e disponibile (solo in inglese) all'interno della documentazione del prodotto o presso il seguente sito Web: [www.hp.com/go/certificates](http://www.hp.com/go/certificates) (inserire il codice del prodotto nel campo di ricerca).

La conformità è indicata da uno dei seguenti marchi di conformità applicati sul prodotto:

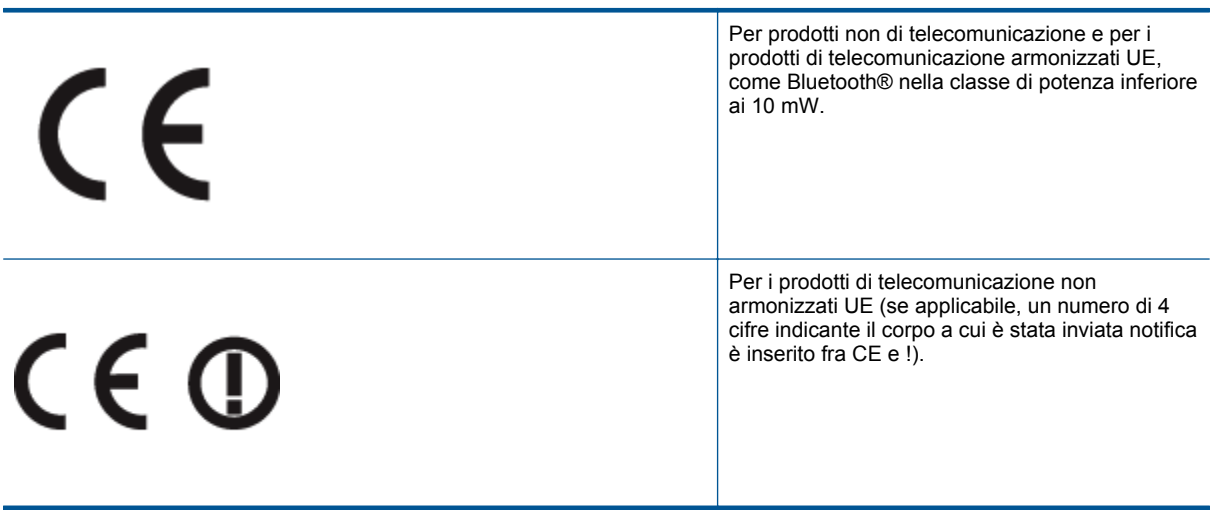

Fare riferimento all'etichetta normativa fornita sul prodotto.

Le funzionalità di telecomunicazione di questo prodotto possono essere utilizzate nei seguenti paesi UE ed EFTA: Austria, Belgio, Bulgaria, Cipro, Danimarca, Estonia, Finlandia, Francia, Germania, Grecia, Irlanda, Islanda, Italia, Lettonia, Liechtenstein, Lituania, Lussemburgo, Malta, Norvegia, Paesi Bassi, Polonia, Portogallo, Regno Unito, Repubblica Ceca, Repubblica Slovacca, Romania, Slovenia, Spagna, Svezia, Svizzera, Regno Unito.

<span id="page-62-0"></span>Il connettore telefonico (non disponibile per tutti i prodotti) è destinato al collegamento con una rete telefonica analogica.

#### **Prodotti con dispositivi LAN wireless**

• Alcuni paesi possono avere obblighi specifici o requisiti speciali circa l'utilizzo di reti LAN wireless, come la limitazione all'uso in interni o restrizioni sui canali disponibili. Verificare la correttezza delle impostazioni della rete wireless per il particolare paese.

#### **Francia**

• Per l'uso di questo prodotto su LAN wireless a 2,4 GHz si applicano alcune restrizioni: Questo dispositivo può essere usato in interni in tutta la banda di frequenze da 2.400 a 2483,5 MHz (canali 1-13). Per l'uso in esterno, è possibile usare solo la banda di frequenze da 2.400 a 2.454 MHz (canali 1-7). Per l'ultimo requisito, si veda [www.arcep.fr.](http://www.arcep.fr)

Il punto di contatto per le questioni normative è:

Hewlett-Packard GmbH, Dept./MS: HQ-TRE, Herrenberger Strasse 140, 71034 Boeblingen, GERMANIA

#### **Noise emission statement for Germany**

### Geräuschemission

LpA < 70 dB am Arbeitsplatz im Normalbetrieb nach DIN 45635 T. 19

#### **Notice to users in Germany**

### GS-Erklärung (Deutschland)

Das Gerät ist nicht für die Benutzung im unmittelbaren Gesichtsfeld am Bildschirmarbeitsplatz vorgesehen. Um störende Reflexionen am Bildschirmarbeitsplatz zu vermeiden, darf dieses Produkt nicht im unmittelbaren Gesichtsfeld platziert werden.

#### **Normative wireless**

Questa sezione contiene informazioni sulle normative relative ai prodotti wireless:

- Exposure to radio frequency radiation
- **[Notice to users in Brazil](#page-63-0)**
- [Notice to users in Canada](#page-63-0)
- [Notice to users in Taiwan](#page-63-0)

#### **Exposure to radio frequency radiation**

#### **Exposure to radio frequency radiation**

Caution The radiated output power of this device is far below the FCC radio frequency exposure limits. Nevertheless, the device shall be used in such a manner that the potential for human contact during normal operation is minimized. This product and any attached external antenna, if supported, shall be placed in such a manner to minimize the potential for human contact during normal operation. In order to avoid the possibility of exceeding the FCC radio frequency exposure limits, human proximity to the antenna shall not be less than 20 cm (8 inches) during normal operation.

#### <span id="page-63-0"></span>Aviso aos usuários no Brasil

Este equipamento opera em caráter secundário, isto é, não tem direito à proteção contra interferência prejudicial, mesmo de estações do mesmo tipo, e não pode causar interferência a sistemas operando em caráter primário. (Res.ANATEL 282/2001).

#### **Notice to users in Canada**

#### Notice to users in Canada/Note a l'attention des utilisateurs canadiens

For Indoor Use. This digital apparatus does not exceed the Class B limits for radio noise emissions from the digital apparatus set out in the Radio Interference Regulations of the Canadian Department of Communications. The internal wireless radio complies with RSS 210 and RSS GEN of Industry Canada.

Under Industry Canada regulations, this radio transmitter may only operate using an antenna of a type and maximum (or lesser) gain approved for the transmitter by Industry Canada. To reduce potential radio interference to other users, the antenna type and its gain should be so chosen that the equivalent isotropically radiated power (e.i.r.p.) is not more than that necessary for successful communication.

This device complies with Industry Canada licence-exempt RSS standard(s). Operation is subject to the following two conditions: (1) this device may not cause interference, and (2) this device must accept any interference, including interference that may cause undesired operation of the device.

Utiliser à l'intérieur. Le présent appareil numérique n'émet pas de bruit radioélectrique dépassant les limites applicables aux appareils numériques de la classe B prescrites dans le Règlement sur le brouillage radioélectrique édicté par le ministère des Communications du Canada. Le composant RF interne est conforme a la norme RSS-210 and RSS GEN d'Industrie Canada.

Conformément au Règlement d'Industrie Canada, cet émetteur radioélectrique ne peut fonctionner qu'avec une antenne d'un type et d'un gain maximum (ou moindre) approuvé par Industrie Canada. Afin de réduire le brouillage radioélectrique potentiel pour d'autres utilisateurs, le type d'antenne et son gain doivent être choisis de manière à ce que la puissance isotrope rayonnée équivalente (p.i.r.e.) ne dépasse pas celle nécessaire à une communication réussie.

Cet appareil est conforme aux normes RSS exemptes de licence d'Industrie Canada. Son fonctionnement dépend des deux conditions suivantes : (1) cet appareil ne doit pas provoquer d'interférences nuisibles et (2) doit accepter toutes interférences reçues, y compris des interférences pouvant provoquer un fonctionnement non souhaité de l'appareil.

#### **Notice to users in Taiwan**

#### 低功率電波輻射性電機管理辦法

#### 第十二條

經型式認證合格之低功率射頻電機,非經許可,公司、商號或使用者均不得擅自變更頻 率、加大功率或變更設計之特性及功能。

#### 第十四條

低功率射频電機之使用不得影響飛航安全及干擾合法通信;經發現有干擾現象時,應立 即停用,並改善至無干擾時方得繼續使用。

前項合法通信,指依電信法規定作業之無線電通信。低功率射頻電機須忍受合法通信或 工業、科學及醫藥用電波輻射性電機設備之干擾。

# <span id="page-64-0"></span>**Indice**

#### **A**

Al termine del periodo di assistenza [49](#page-50-0) ambiente Programma per la protezione dell'ambiente [54](#page-55-0) specifiche ambientali [52](#page-53-0) assistenza telefonica [48](#page-49-0) avvisi normativi [58](#page-59-0)

#### **C**

carta tipi consigliati [17](#page-18-0) copia specifiche [53](#page-54-0)

#### **D**

dati tecnici specifiche ambientali [52](#page-53-0) specifiche di copia [53](#page-54-0) specifiche di stampa [53](#page-54-0) Durata dell'assistenza telefonica periodo di assistenza [49](#page-50-0)

#### **G**

garanzia [49](#page-50-0)

#### **I**

informazioni sulle regolamentazioni normative wireless [61](#page-62-0) numero di modello normativo [59](#page-60-0) informazioni tecniche requisiti di sistema [52](#page-53-0) specifiche di scansione [53](#page-54-0)

#### **P**

pannello di controllo funzioni [6](#page-7-0) pulsanti [6](#page-7-0) procedura di assistenza [48](#page-49-0) pulsanti, pannello di controllo [6](#page-7-0)

#### **R**

requisiti di sistema [52](#page-53-0) rete scheda di interfaccia [33](#page-34-0), [34](#page-35-0) Riciclaggio cartucce d'inchiostro [55](#page-56-0)

#### **S**

scansione specifiche di scansione [53](#page-54-0) scheda di interfaccia [33](#page-34-0), [34](#page-35-0) stampa specifiche [53](#page-54-0) supporto tecnico alla clientela garanzia [49](#page-50-0)